# バージョンアップガイド (Ver.5→Ver.6)

ONE Ver.5 から Ver.6 へのバージョンアップ内容を ご紹介します。

※解説内容がオプションプログラムの説明である場合があります。 ご了承ください。

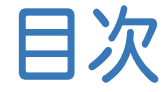

目次 バージョンアップガイド ONE( Ver.5→Ver.6)

#### 1 メイン・共通 **P.1**

- 1- 1 新規オプション《土地実地調査書》の追加 |
- 1- 2 新規オプション《河川定期縦横断測量》の追加 2
- 1- <sup>3</sup> CIMPHONY Plus連携対応 \_\_\_\_\_\_\_\_\_\_\_\_\_\_\_\_\_\_\_\_\_\_\_\_\_\_\_\_<sup>3</sup>
- 1- 4 地理院タイルのRGB調整、コントラスト設定の追加 8
- 1- 5 任意座標系での地理院タイルの利用 \_\_\_\_\_\_\_\_\_\_\_\_\_\_\_\_\_\_9
- 1- 6 現場プロットに補助機能のボタンを追加<br>10
- 1- <sup>7</sup> 現場プロットでのGeoTIFF配置対応\_\_\_\_\_\_\_\_\_\_\_\_\_\_\_\_\_\_\_<sup>11</sup>
- 1- <sup>8</sup> 現場プロットでのラスタの表示設定の追加 \_\_\_\_\_\_\_\_\_\_\_\_\_<sup>12</sup>

#### 2 座標管理 **P.13**

- 2- <sup>1</sup> 現場プロット上での座標編集機能の追加 \_\_\_\_\_\_\_\_\_\_\_\_\_\_<sup>13</sup>
- 2- 2 設置種別の設定の追加 2- 2 設置種別の設定の追加

#### 3 地番管理 **P.18**

- 3- <sup>1</sup> 面積調整機能の追加 \_\_\_\_\_\_\_\_\_\_\_\_\_\_\_\_\_\_\_\_\_\_\_\_\_\_\_\_\_\_\_\_\_\_<sup>18</sup>
- 3- <sup>2</sup> 所有者セルの表示の改良 \_\_\_\_\_\_\_\_\_\_\_\_\_\_\_\_\_\_\_\_\_\_\_\_\_\_\_\_\_\_<sup>19</sup>

#### 4 3次元計測 **P.20**

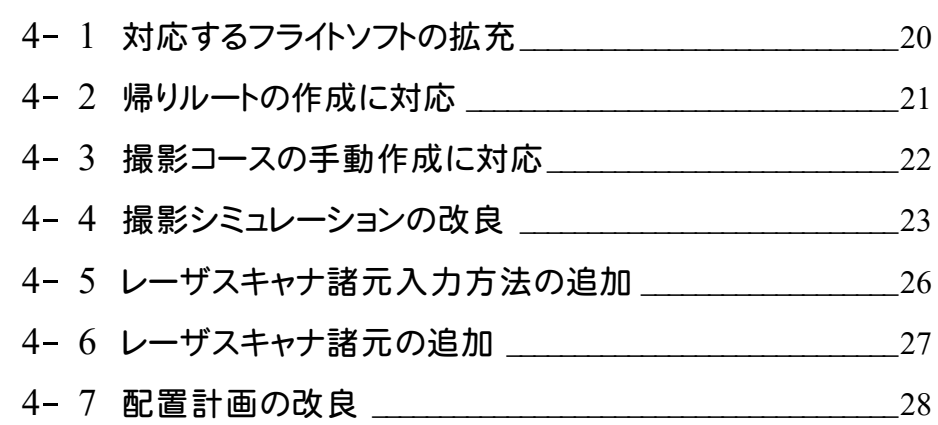

#### 5 CAD **P.31**

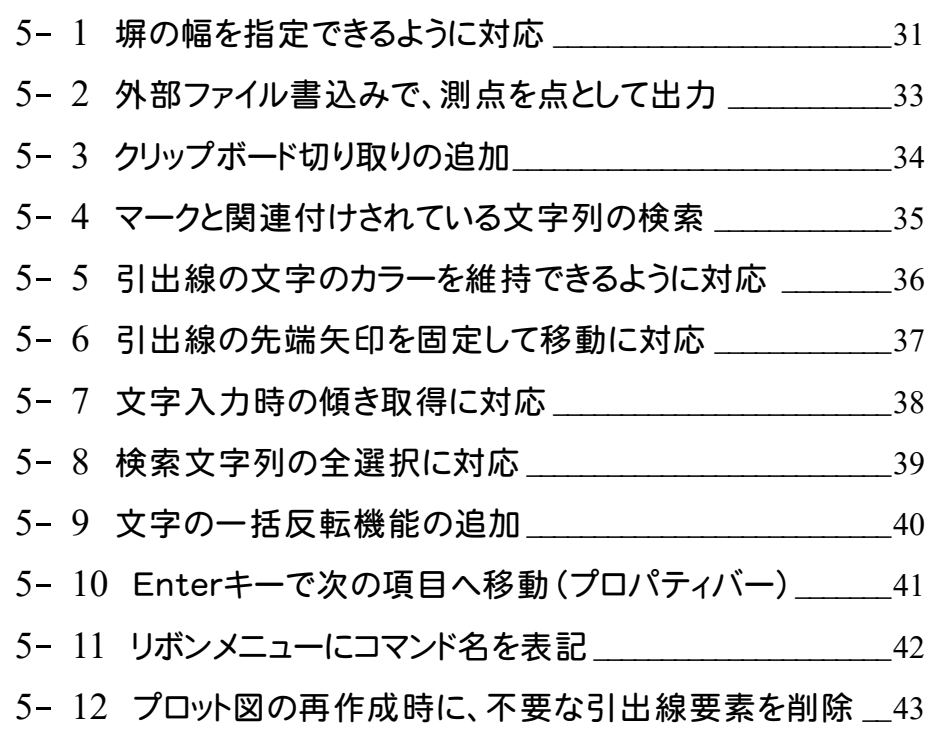

# 6 交点計算 **P.44**

6- <sup>1</sup> 登録点番の間詰めに対応 \_\_\_\_\_\_\_\_\_\_\_\_\_\_\_\_\_\_\_\_\_\_\_\_\_\_\_\_\_<sup>44</sup>

7 基準点測量 **P.45**

7- <sup>1</sup> 平均ジオイド高・平均縮尺係数計算書対応 \_\_\_\_\_\_\_\_\_\_\_\_<sup>45</sup>

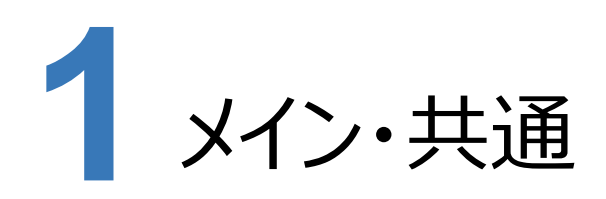

メイン・共通の新機能をご紹介します。

### **1 - 1 新規オプション 《土地実地調査書》 の追加**

新規オプションとして、《土地実地調査書》を追加しました。

[作業の選択] タブ - [アプリケーション] グループ - [精度管理表・その他▼] - [土地実地調査書]から開くことがで きます。

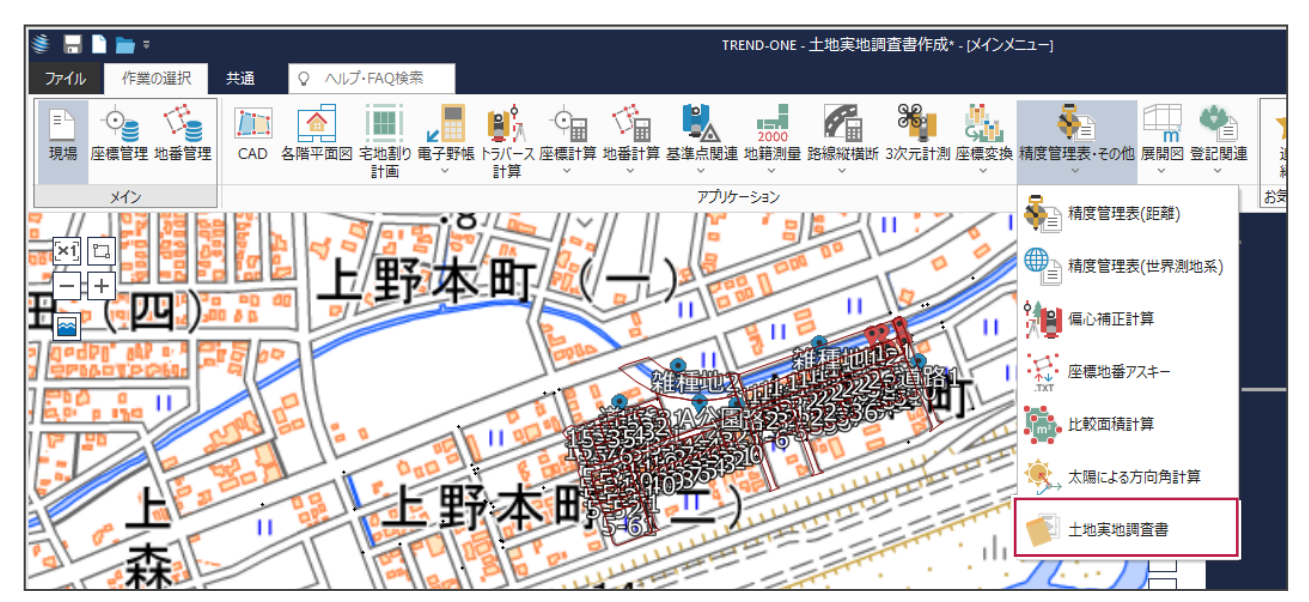

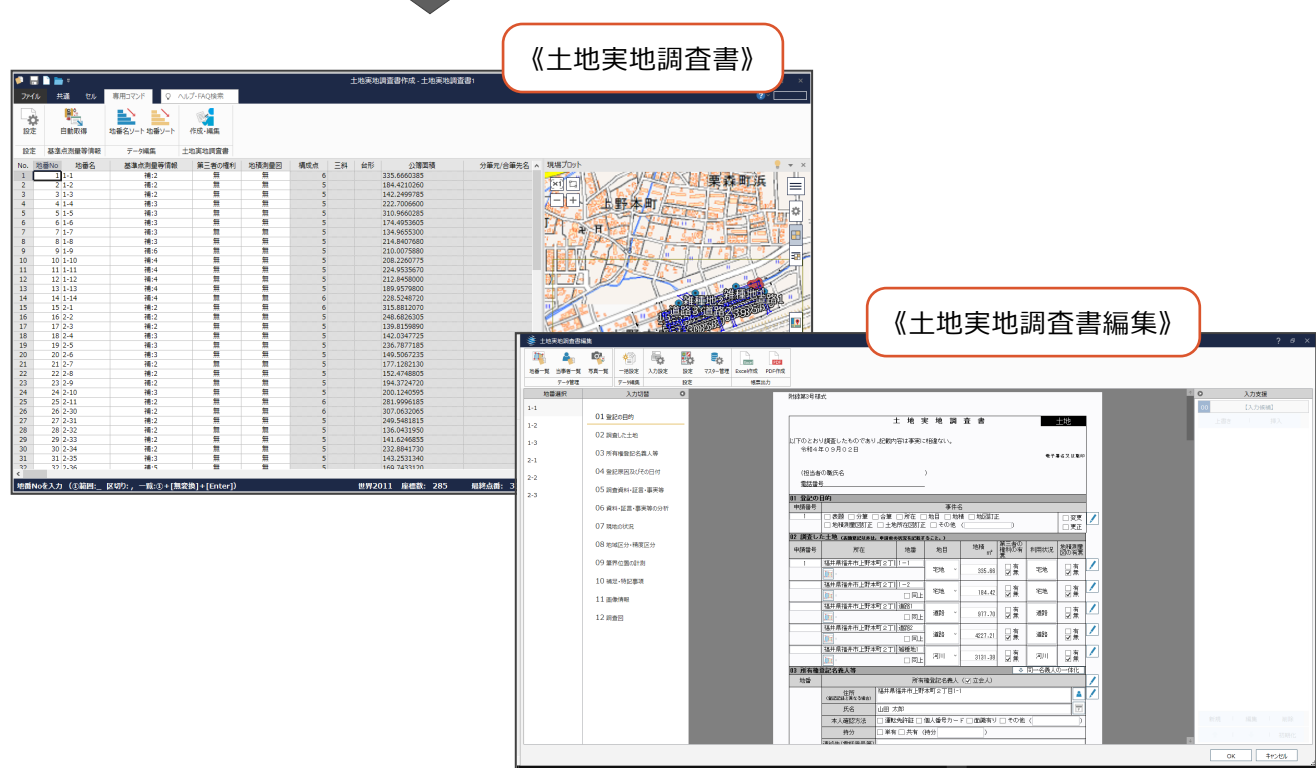

# **1 - 2 新規オプション 《河川定期縦横断測量》 の追加**

新規オプションとして、《河川定期縦横断測量》を追加しました。

[作業の選択] タブー [アプリケーション] グループー [路線縦横断▼] - [河川定期縦横断測量] から開くことができ ます。

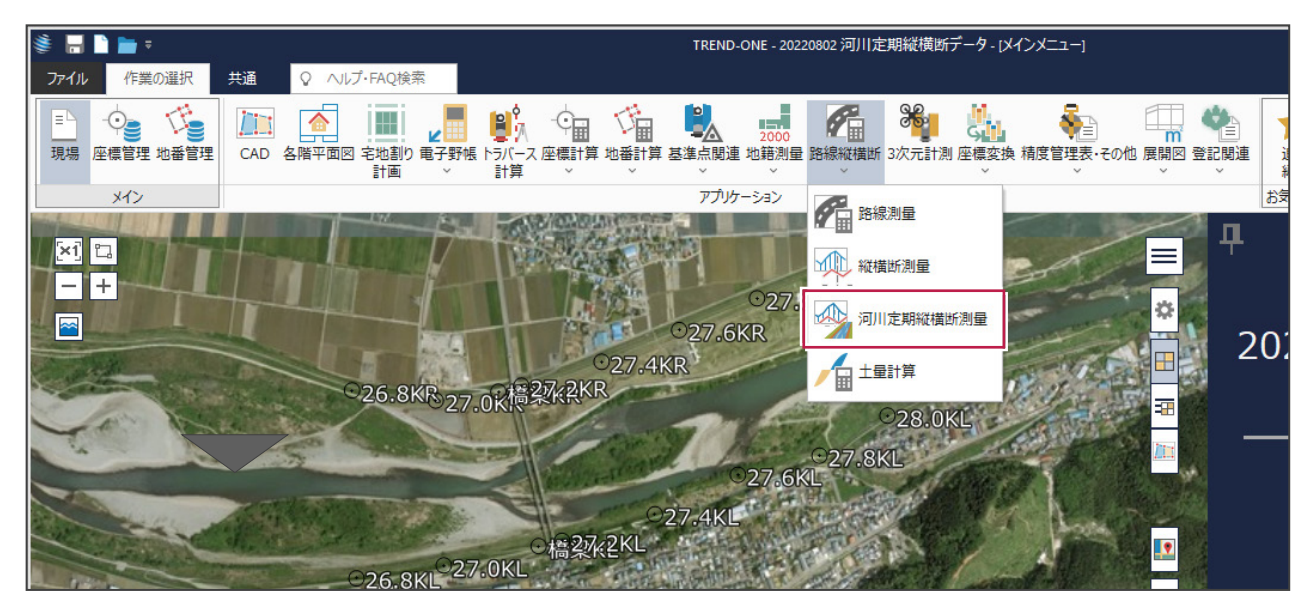

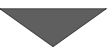

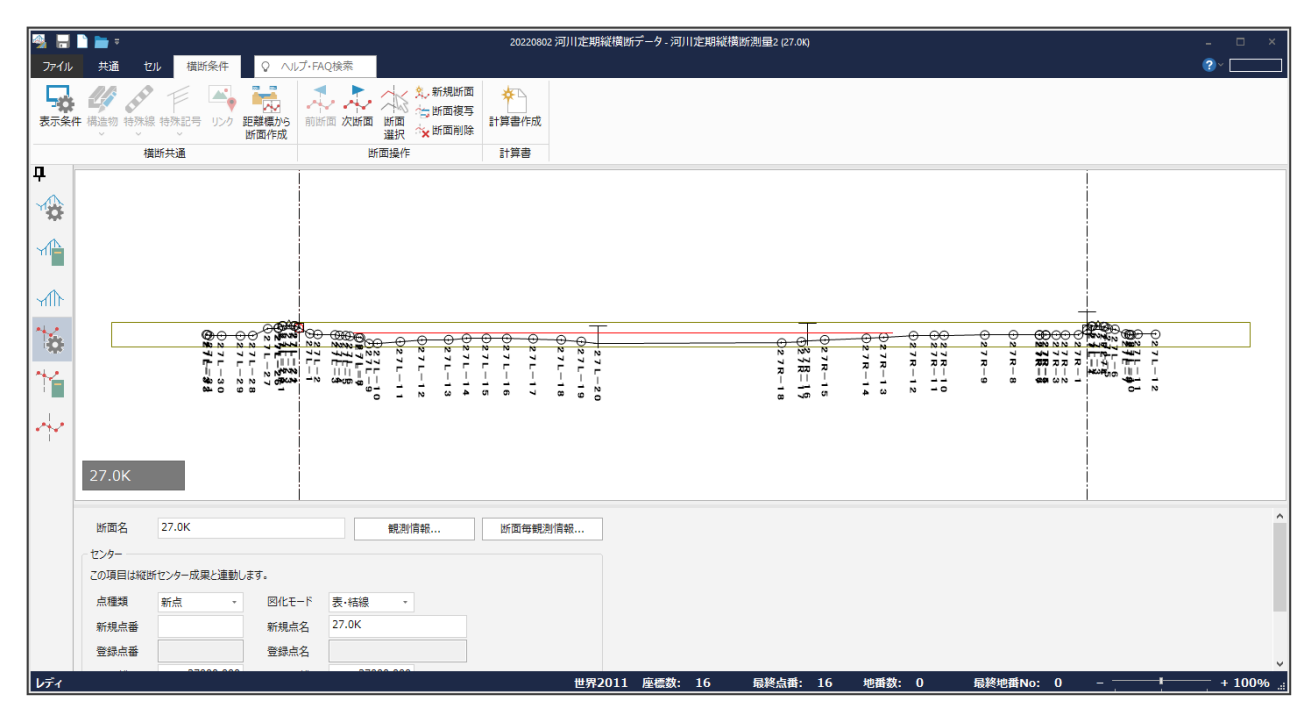

# **1 - 3 CIMPHONY Plus 連携対応**

CIMPHONY Plusとの連携で、図面、観測、測点、写真データの受け渡しができるようになりました。 対応したコマンドは以下の通りです。

#### **《CAD》[共通] タブ- [連携] グループ- [CIMPHONY Plus▼] - [ダウンロード] [アップロード]**

EX-TREND武蔵、TREND-ONE、Mercury-ONE、TREND-FIELDから出力されたXFDファイル(図面、観測、リンクファ イル)をダウンロード/アップロードします。

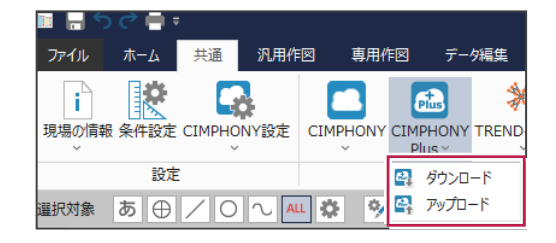

#### **《CAD》[汎用作図]-[ラスタ・写真]グループ-[一括配置・位置図作成]**

[取込み] - [CIMPHONY Plus] で、写真ファイルをダウンロードします。

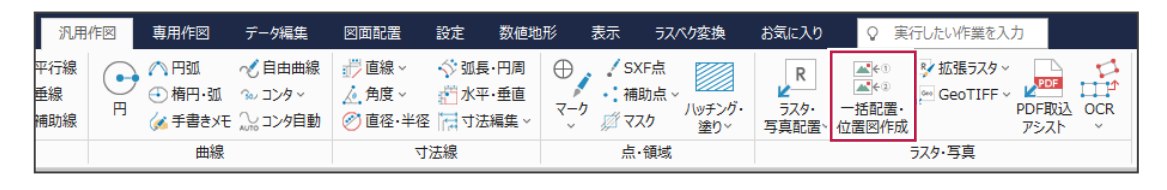

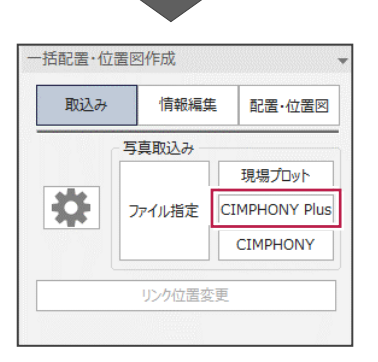

#### 《共通》「ファイル]タブ - 「外部ファイル読込み] - 「位置情報付き写真] **《座標管理》《地番管理》の現場プロット:[メニュー]-[位置情報付き写真の読込み]**

写真ファイルをダウンロードします。

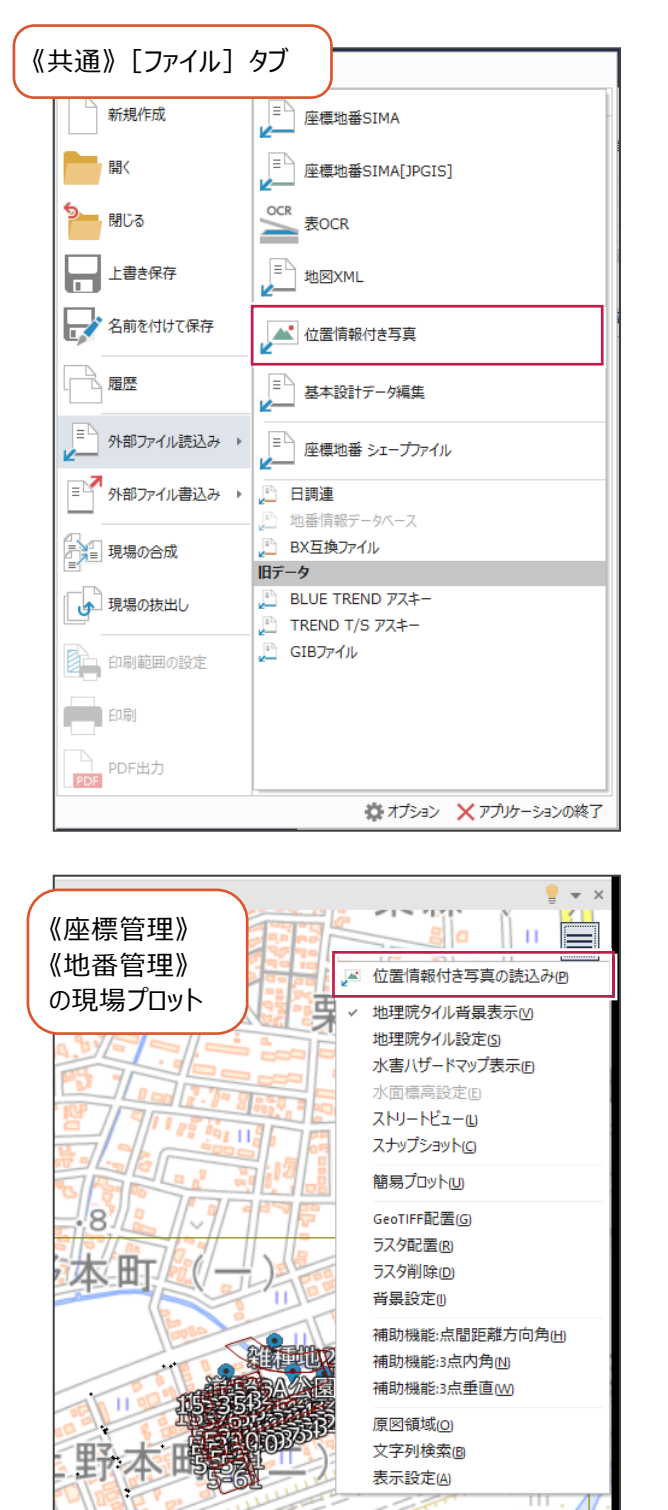

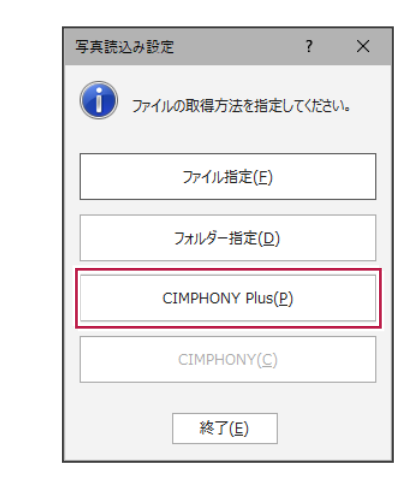

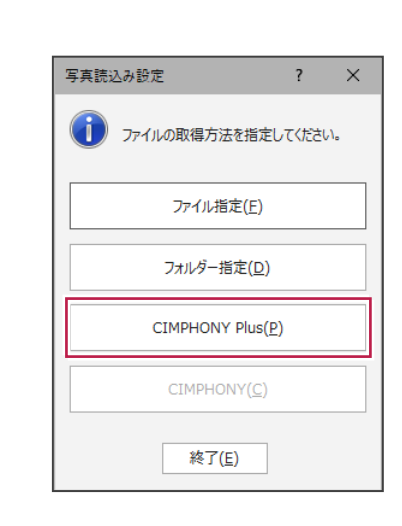

写真ファイルをダウンロードします。

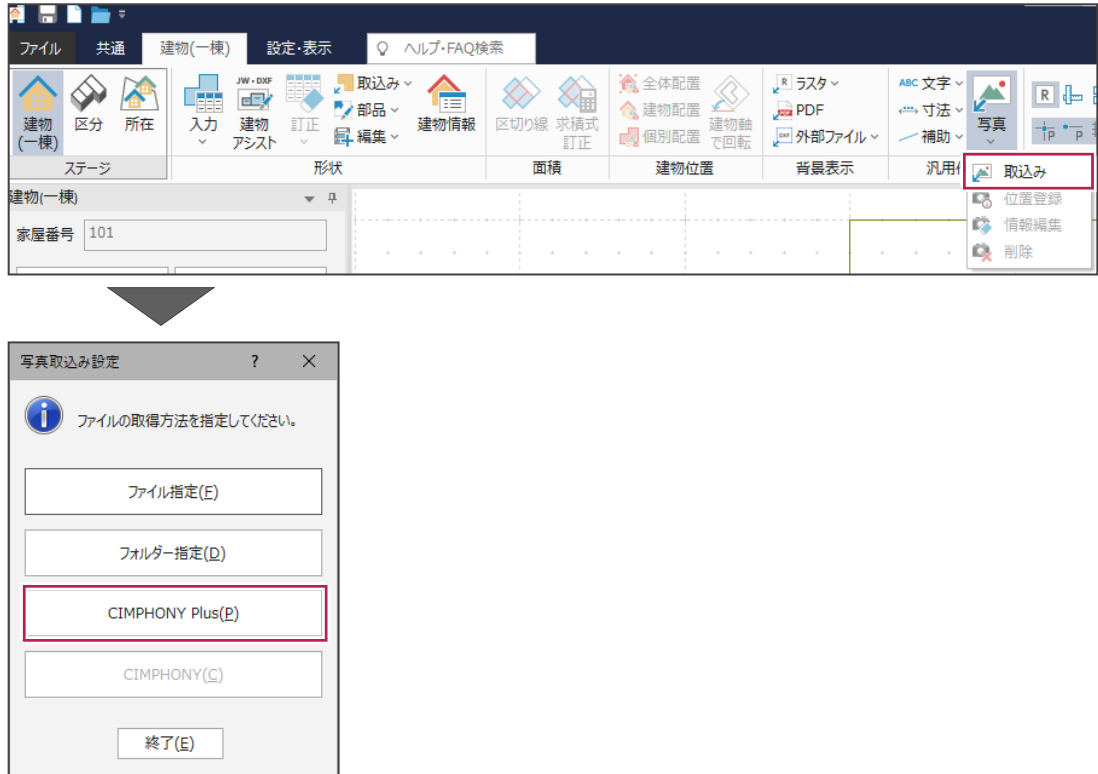

#### **《電子野帳取込》[取込みガイド作業選択]**

TREND-ONE、Mercury-ONE、TREND-FIELDから出力されたXFDファイル(観測データ)をダウンロードします。

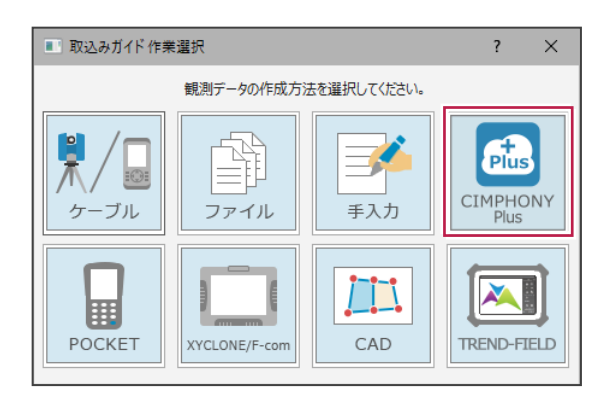

#### **《電子野帳取込》[手簿データ]タブ-[データ読込み]グループ-[CIMPHONY Plus連携]**

TREND-ONE、Mercury-ONE、TREND-FIELDから出力されたXFDファイル (観測データ) をダウンロードします。

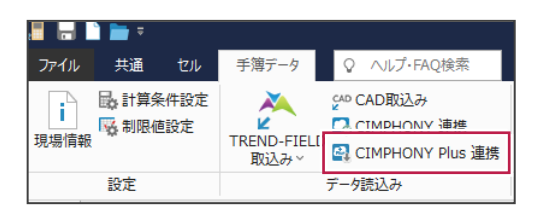

#### **《縦横断測量》[縦断野帳]タブ-[データ読込み]-[CIMPHONY Plus連携] 《河川定期縦横断測量》[縦断野帳]タブ-[データ読込み]-[CIMPHONY Plus連携]**

TREND-FIELDから出力されたXFDファイル(縦断観測データ)をダウンロードします。

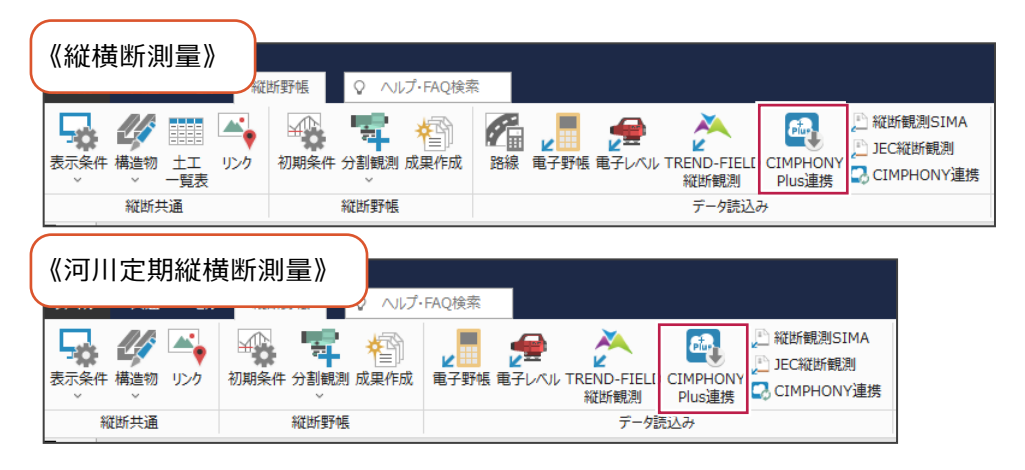

#### **《縦横断測量》[横断野帳]タブ-[データ読込み]-[CIMPHONY Plus連携] 《河川定期縦横断測量》[横断野帳]タブ-[データ読込み]-[CIMPHONY Plus連携]**

TREND-FIELDから出力されたXFDファイル(横断観測データ)をダウンロードします。

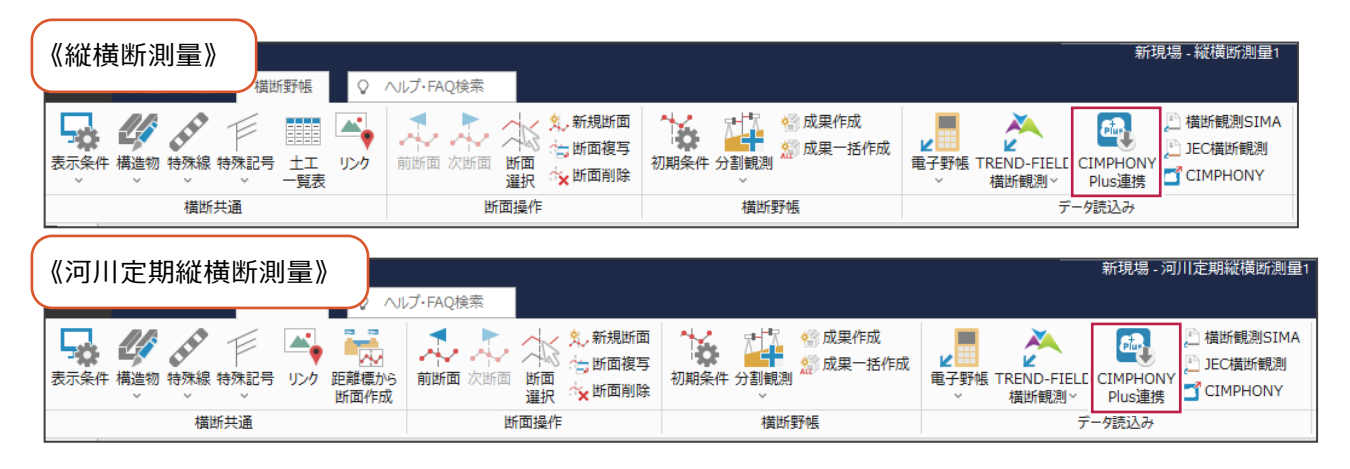

#### **《3次元計測》[作業案内]**

[標高モデル読込み]-[設計モデル▼]-[CIMPHONY Plus連携(XFD)]で、EX-TREND武蔵から出力され たXFDファイル(設計モデル:三角網)をダウンロードします。

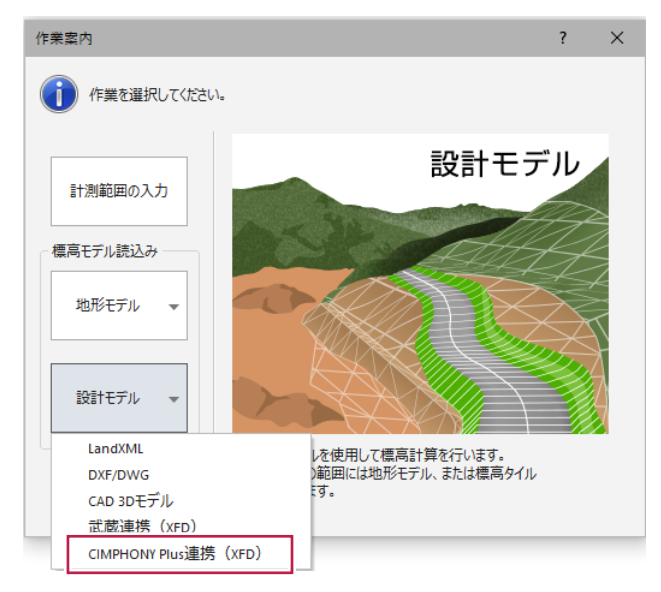

**《3次元計測》[標定点・検証点配置計画]タブ-[標高設定]グループ-[設計▼]- [CIMPHONY Plus連携データ読込み](UAV) 《3次元計測》[調整点配置計画]タブ-[標高設定]グループ-[設計▼]- [CIMPHONY Plus連携データ読込み](ULS)**

EX-TREND武蔵から出力されたXFDファイル(設計モデル:三角網)をダウンロードします。

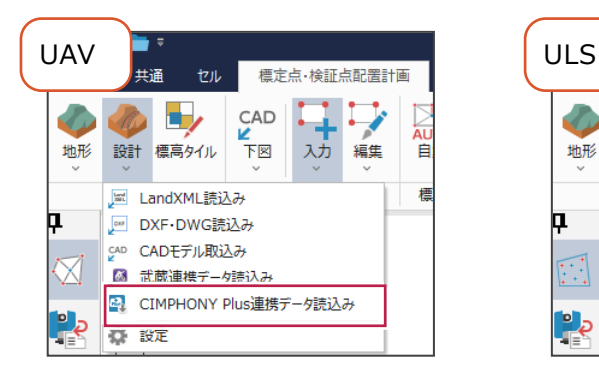

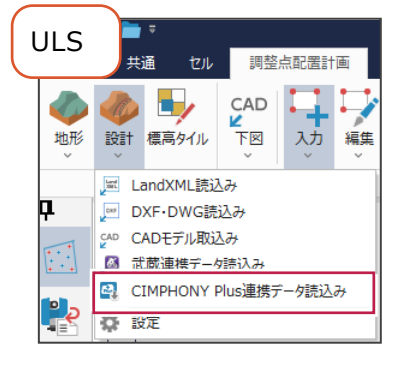

### **1 - 4 地理院タイルの RGB 調整、コントラスト設定の追加**

配置する地理院タイルのRGB(カラーバランス)調整、コントラストの設定を追加しました。

[RGB調整]をオンにし、地図の赤緑青の強みを調整できます。すべて0%にすると真っ暗になります。

[コントラスト]をオンにし、地図のコントラストを変更できます。コントラストを高くすると明暗がはっきりとし、低くするとぼんやりし た画像になります。

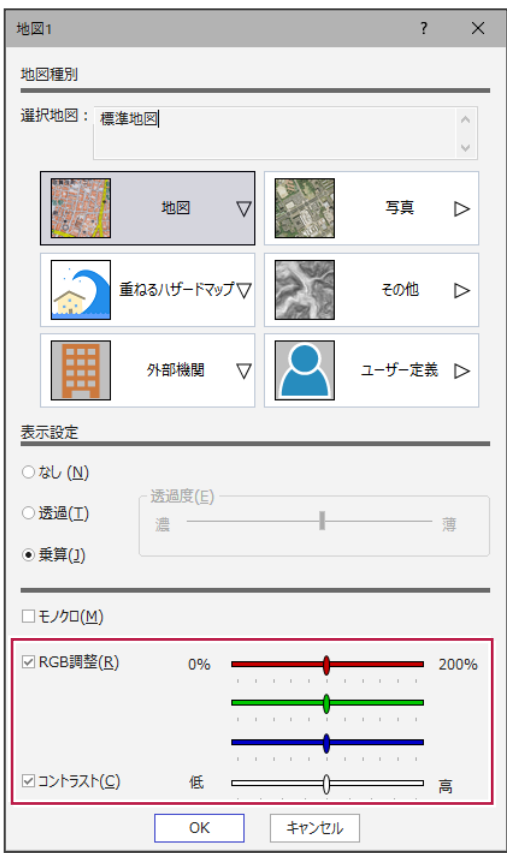

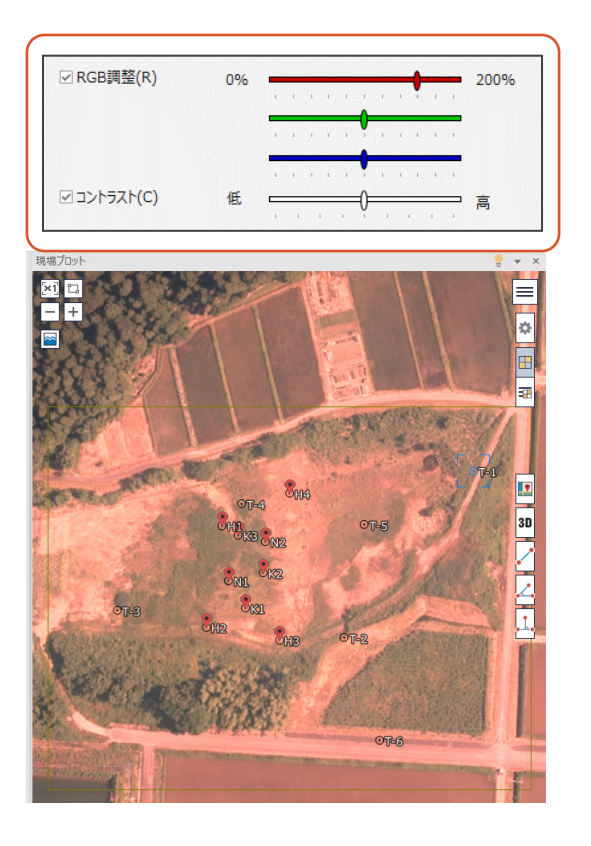

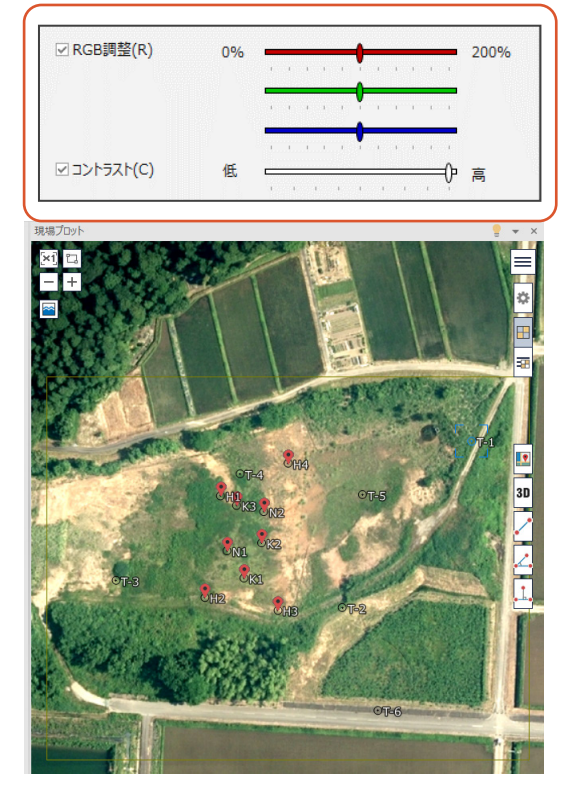

#### **1 - 5 任意座標系での地理院タイルの利用**

任意座標系でも地理院タイルを利用できるように対応しました。

《メインメニュー》の現場プロットに [地理院タイル任意座標系設定]を追加し、現場プロット上で任意座標2点と地理院タイ ル上の2点を指定して座標と地理院タイルの位置を合わせることが可能になりました。

※ [共通] タブー [設定] グループー [現場の情報▼] - [現場の情報] の座標系が未設定の場合のみ設定を行え ます。

※《座標管理》に座標が2点以上登録されている必要があります。

※現場共有時は設定ができません。

I.

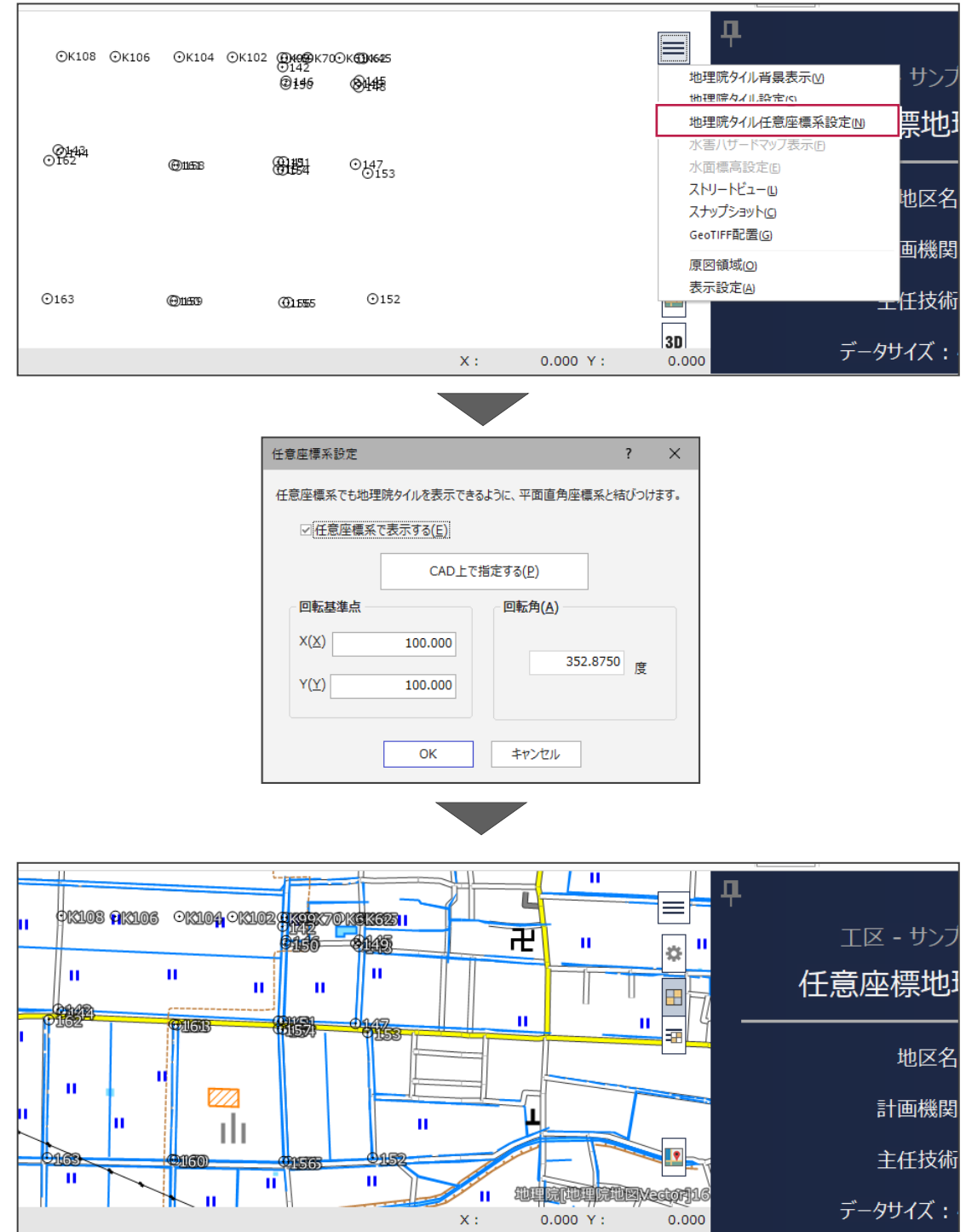

#### 1-6 現場プロットに補助機能のボタンを追加

《座標管理》と《地番管理》の現場プロットの右側に、補助機能 [点間距離方向角] [3点内角] [3点垂直] コマンド のボタンを追加しました。

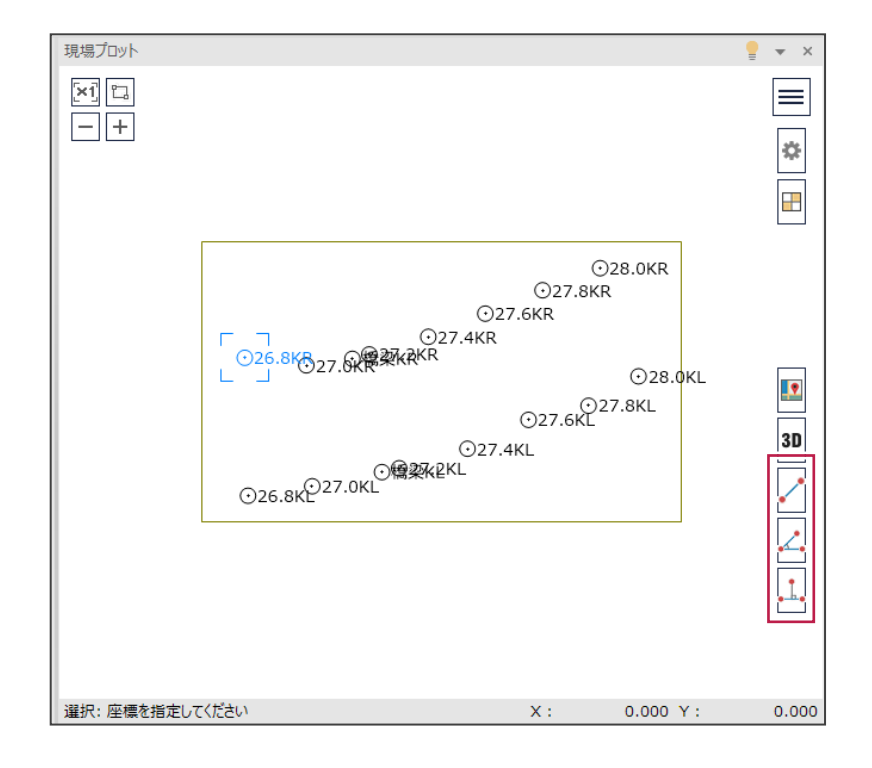

# **1 - 7 現場プロットでの GeoTIFF 配置対応**

現場プロットに[GeoTIFF配置]を追加し、GeoTIFF配置ができるように対応しました。 現場プロットに配置する場合のみ、配置先の背景レイヤを指定できます。

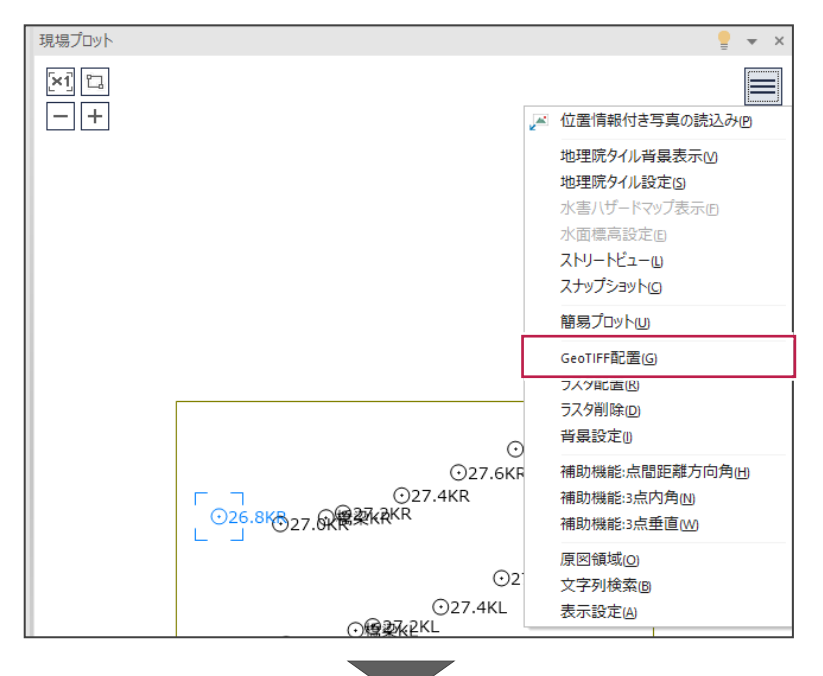

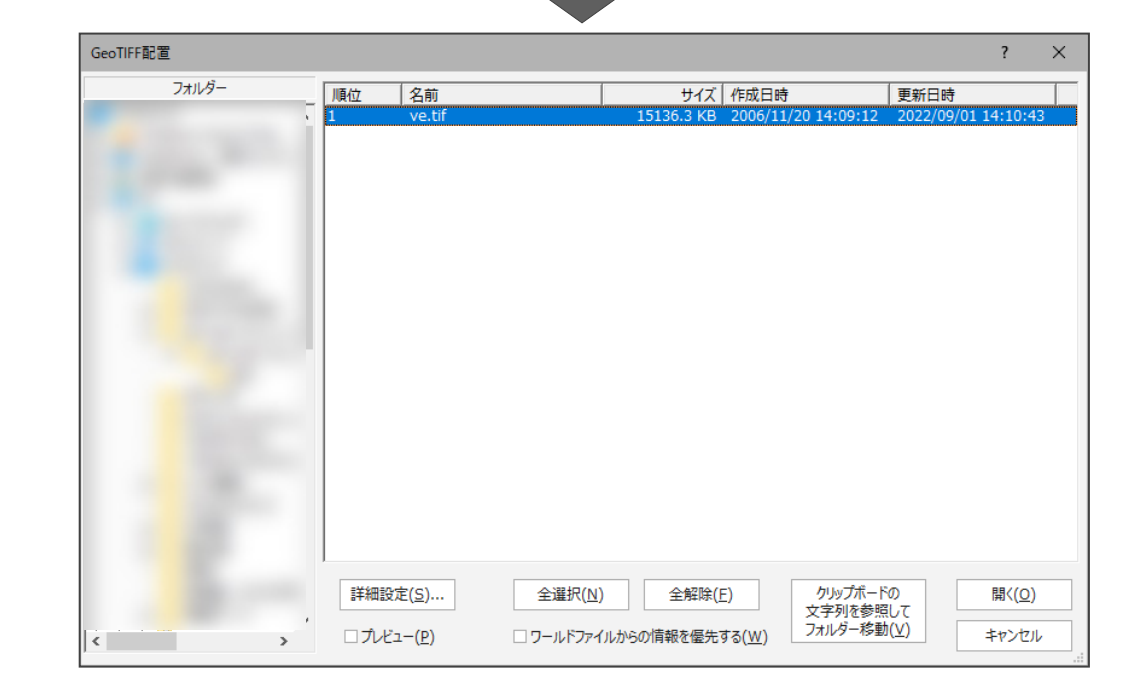

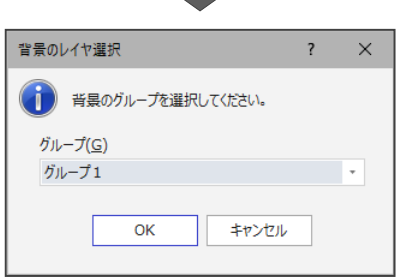

#### 1-8 現場プロットでのラスタの表示設定の追加

ラスタ(GeoTIFFを含む)を配置する際に、背景レイヤの設定が行えるようになりました。

また、現場プロットに[背景設定]を追加し、配置したラスタの「表示/非表示の切り替え」「表示順の設定」「ロック/ロック解 除」「削除」ができるように対応しました。

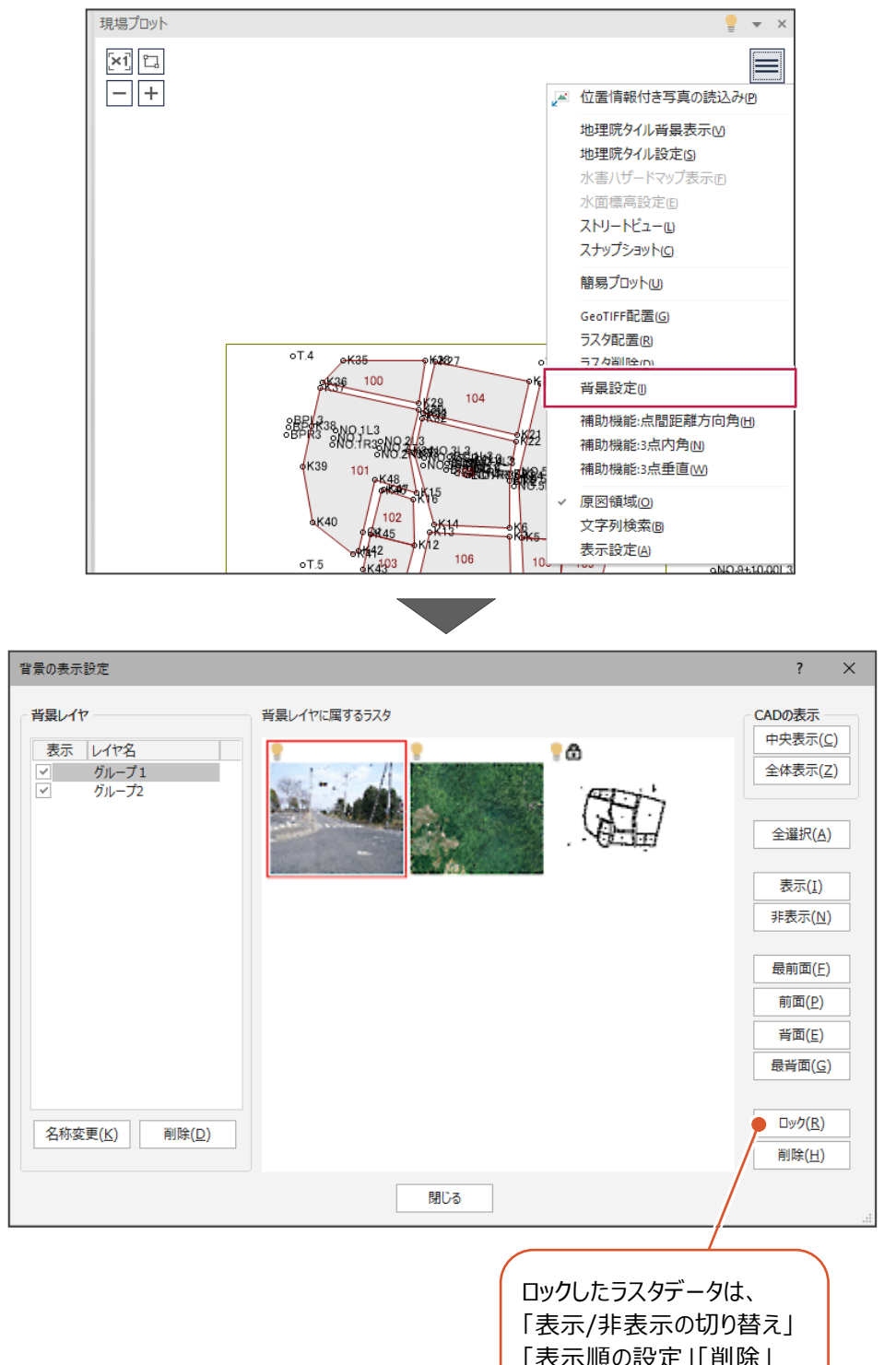

「表示順の設定」「削除」 がおこなえません。

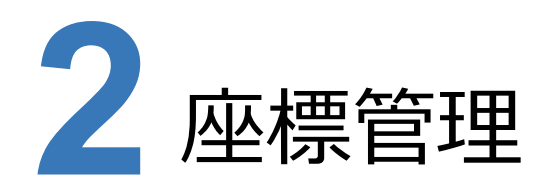

座標管理の新機能をご紹介します。

### **2 - 1 現場プロット上での座標編集機能の追加**

[座標専用 (座標管理) ] タブ- [座標編集] グループ- [CAD編集▼] - [座標登録] [移動] [線上移動] [統合]を追加しました。

現場プロット上でそれぞれの操作を行えます。

 $16$  $\sqrt{16}$ 

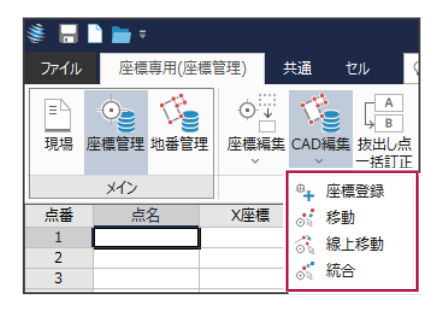

① 現場プロット上で「**座標登録**」を行えるようになりました。 座標管理の最終行に、点番と同じ点名で登録されます。

7500.034

25993.023

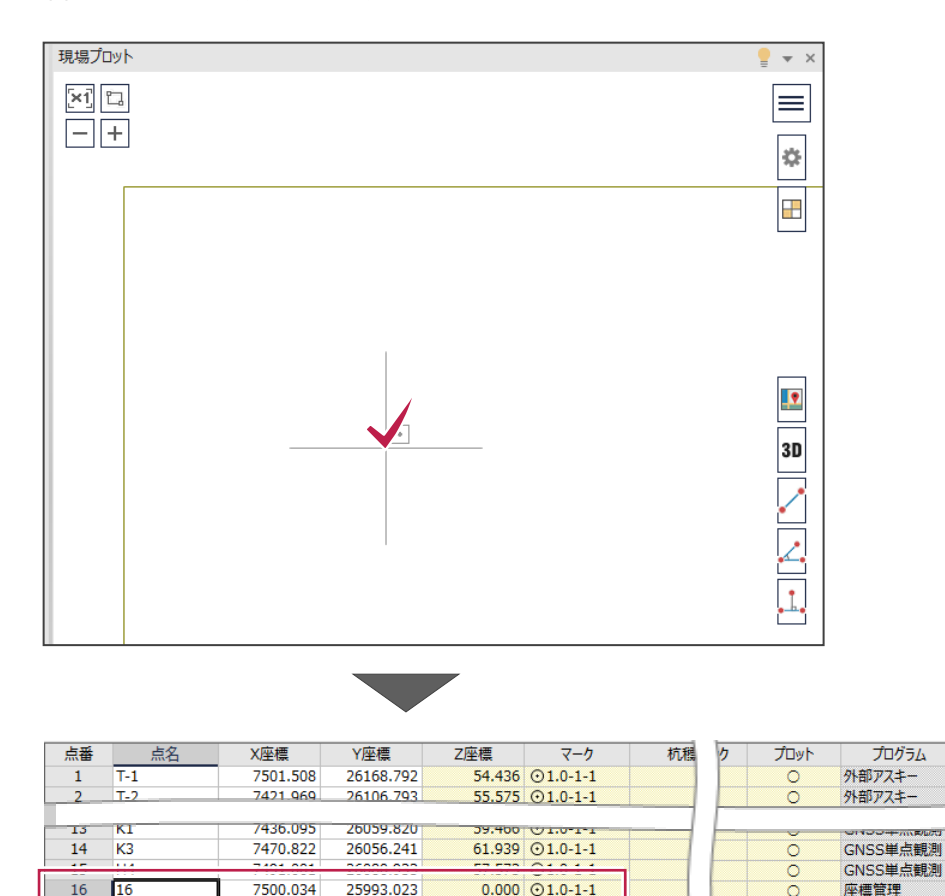

座標管理

 $0.000$   $\odot$  1.0-1-1

 現場プロット上で「**座標の移動**」を行えるようになりました。 移動する座標をクリックし、移動先をクリックして指定します。

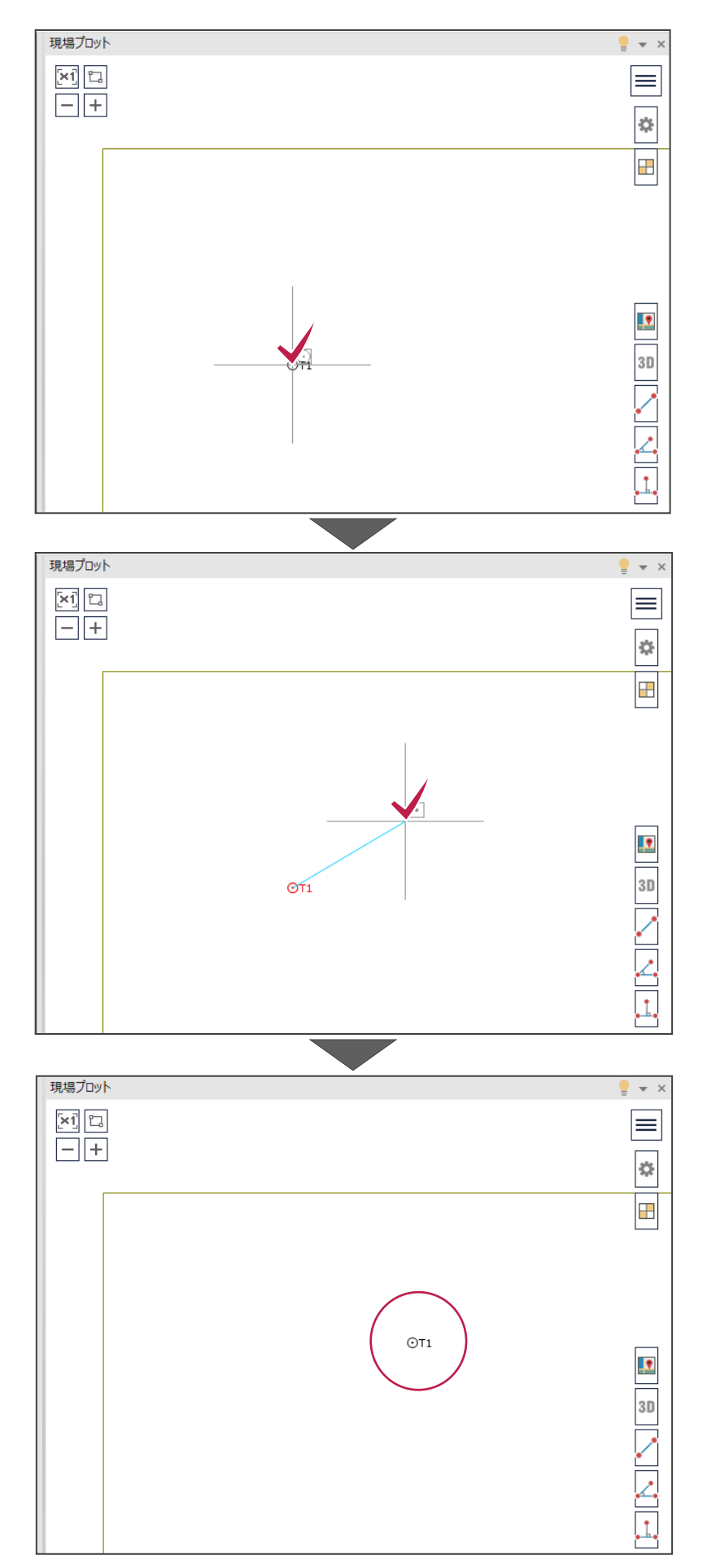

 現場プロット上で「**座標の線上移動**」を行えるようになりました。 移動先の線の始点、終点を順にクリックし、移動する座標をクリックします。

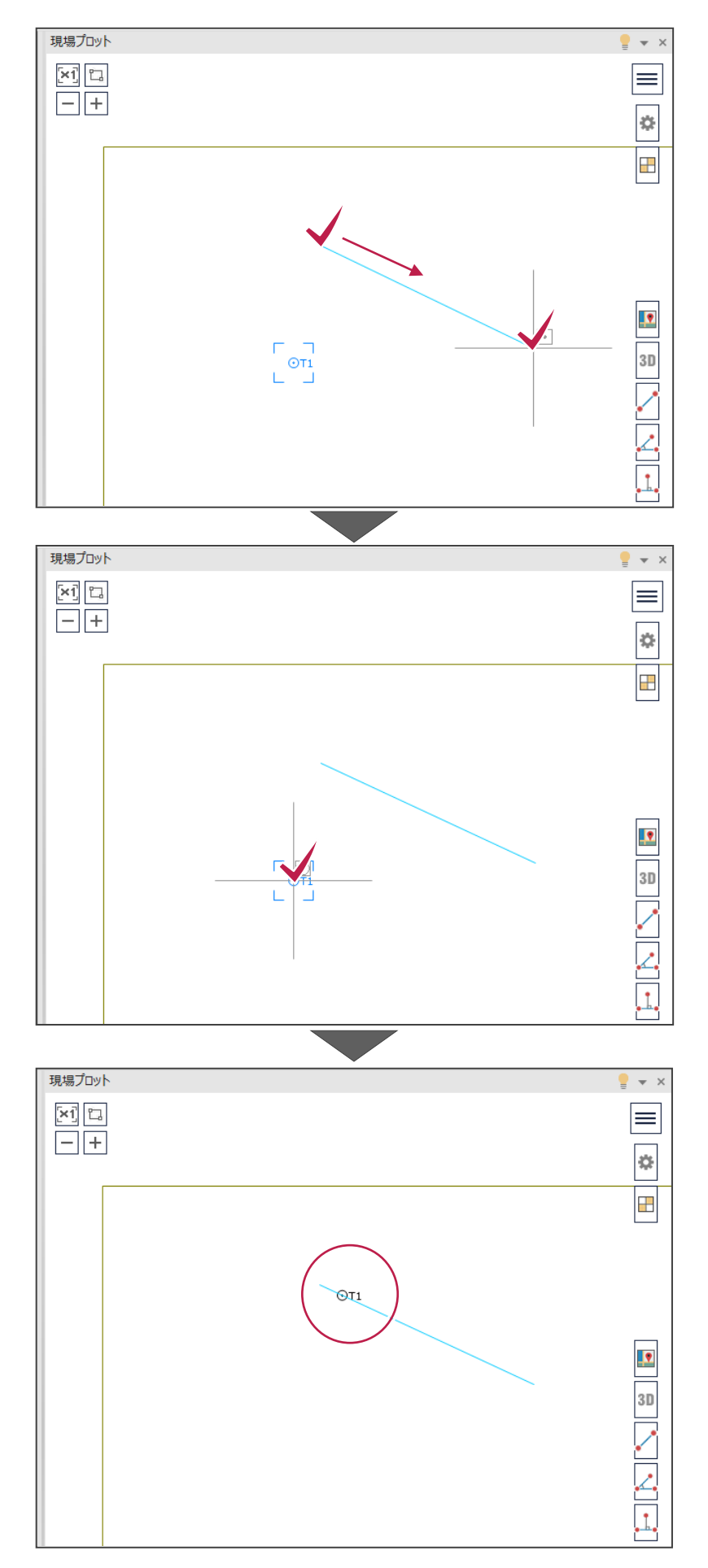

#### ④ 現場プロット上で「**座標の統合**」を行えるようになりました。

統合する座標をクリックして選択し、右クリックの [OK] をクリックします。表示される統合ダイアログで、統合先の座標を 選択します。

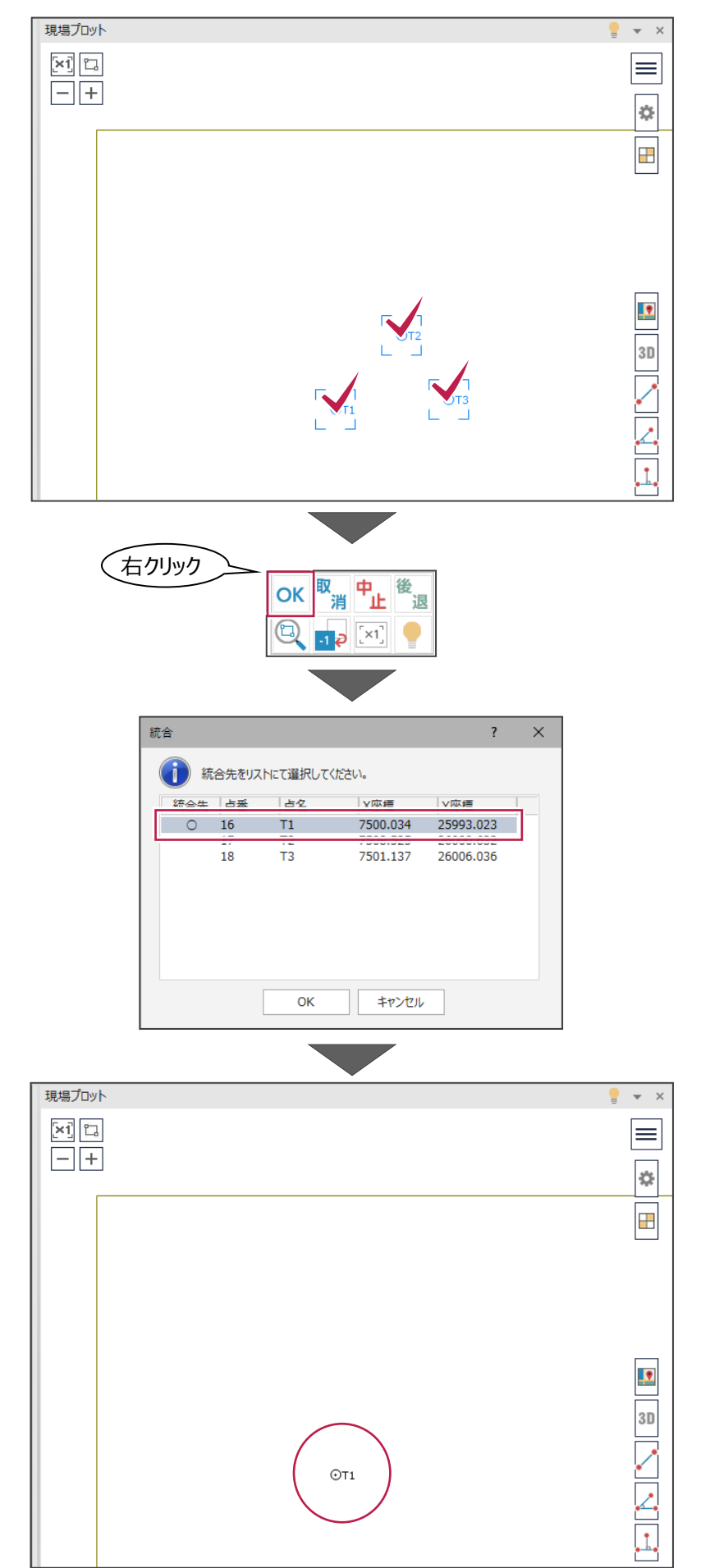

# **2 - 2 設置種別の設定の追加**

座標に、土地実地調査書の「境界標」に記載する [設置種別] を設定できるようになりました。 [未設定][新設][既設][記し][復元][入替え]から選択します。

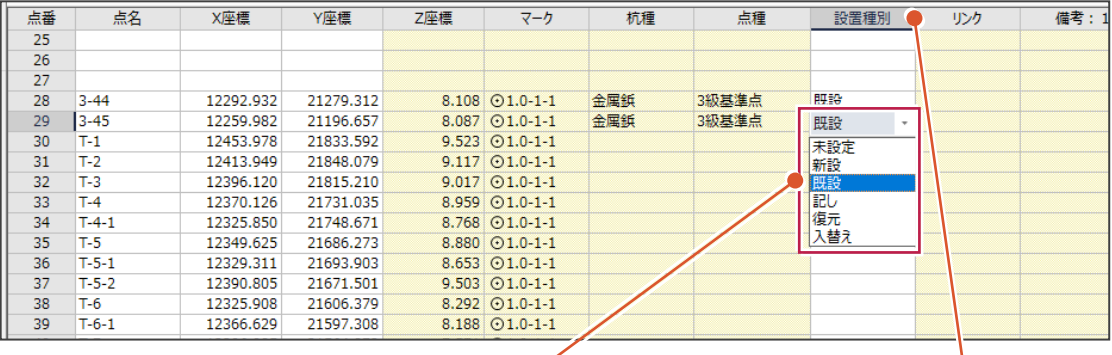

《土地実地調査書》で作成する土地実地調査書の、 「07 現地の状況」の「境界標」に連動します。

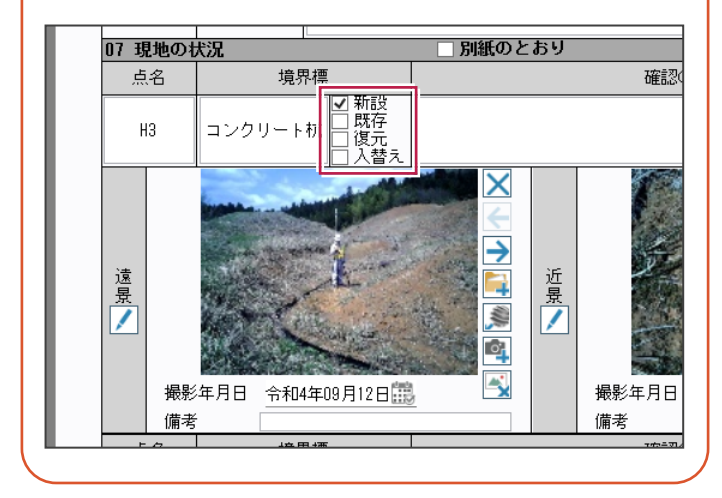

[設置種別]セルが表示されていない場合は、 セル上で右クリックし、[セル項目変更]から [設置種別]をオンにしてください。

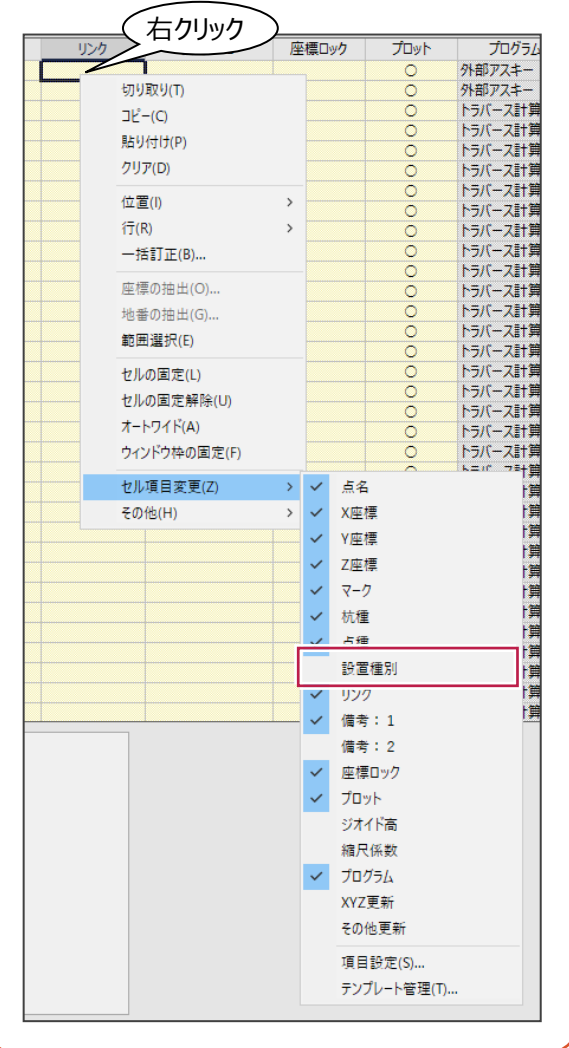

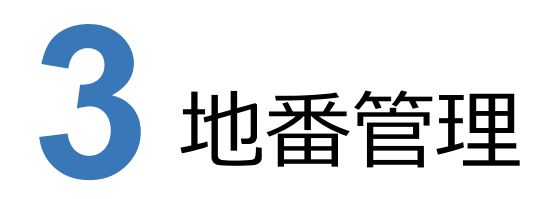

地番管理の新機能をご紹介します。

# **3 - 1 面積調整機能の追加**

[地番専用(地番管理)]タブー [地番編集] グループー [特殊編集▼] - [面積調整] を追加しました。 現場プロット上で面積調整を行えます。

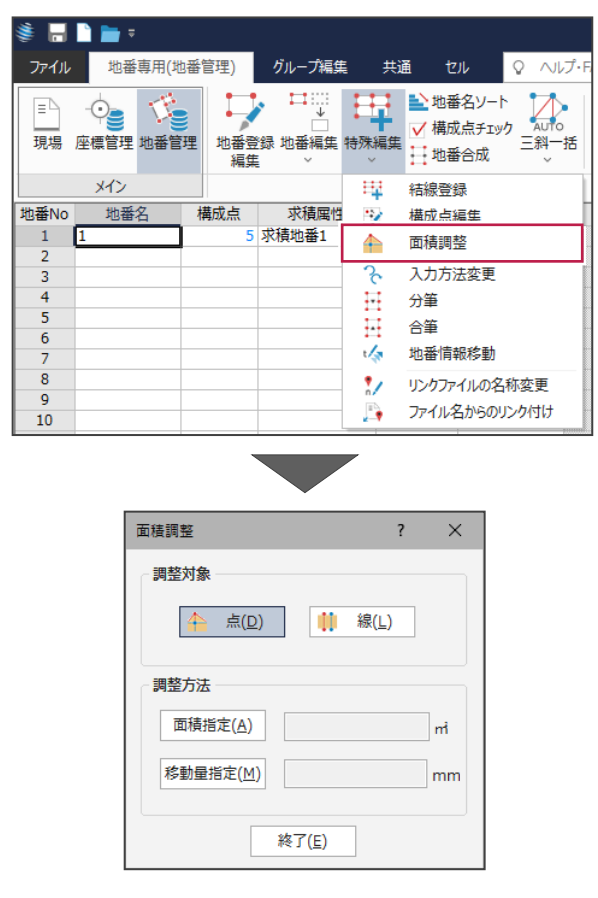

# **3 - 2 所有者セルの表示の改良**

[地番専用(地番管理)]タブ-[地番編集]グループ-[地番登録編集]の地番登録・編集ダイアログにある [地 番情報]タブ内の所有者セルで、共有者グループがある場合に、その共有者グループに属する所有者の情報も表示するよう になりました。

先頭行に共有者グループの情報、2行目以降に共有者グループに属する所有者の情報を表示します。

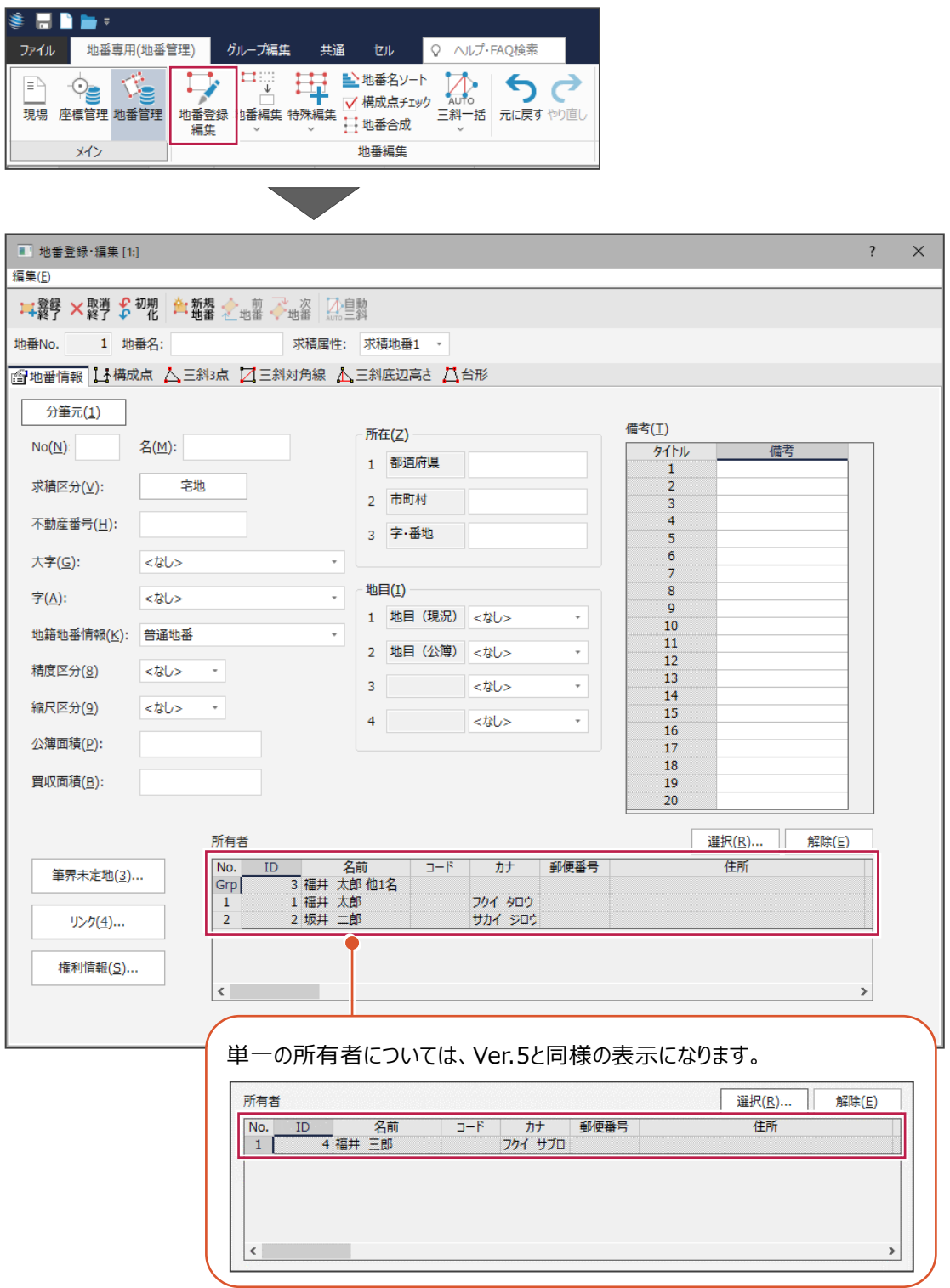

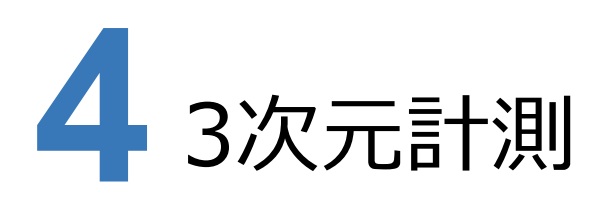

3次元計測の新機能をご紹介します。

# **4 - 1 対応するフライトソフトの拡充**

飛行ルート計画を出力できるフライトソフトを拡充しました。 対応ソフトは、以下の2つです。

① [撮影シミュレーション] タブ ( [飛行ルートシミュレーション] タブ) – [計画書込み] グループー [Litchi▼] – [KML]で、Litchi、Mission Hub対応のKMLファイルを出力できるようになりました。

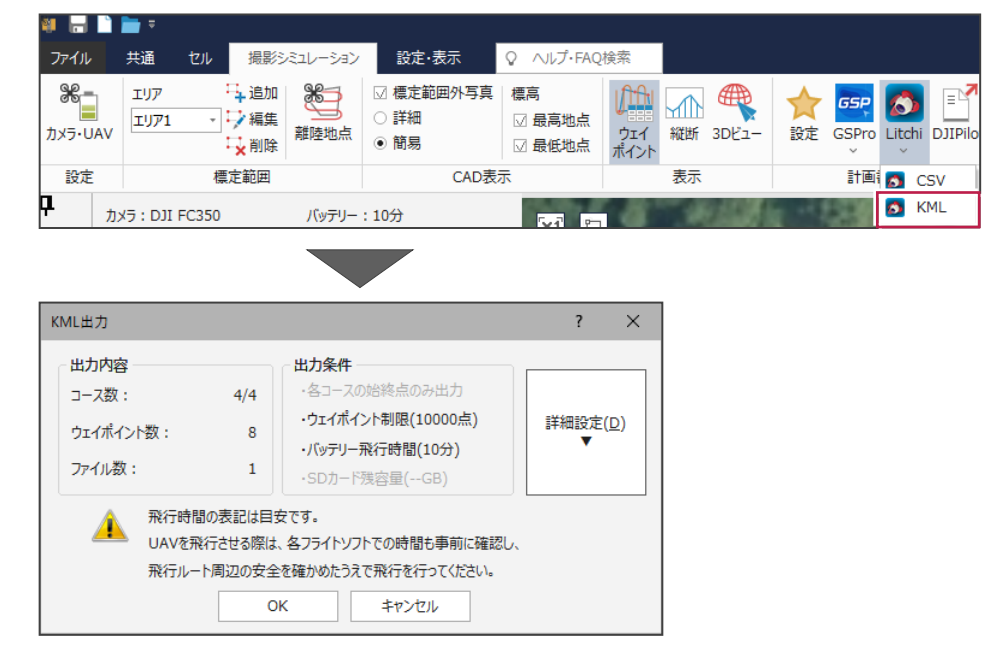

② [撮影シミュレーション] タブ ([飛行ルートシミュレーション] タブ) – [計画書込み] グループー [DJIPilot] で、 DJIPilot対応のKMLファイルを出力できるようになりました。

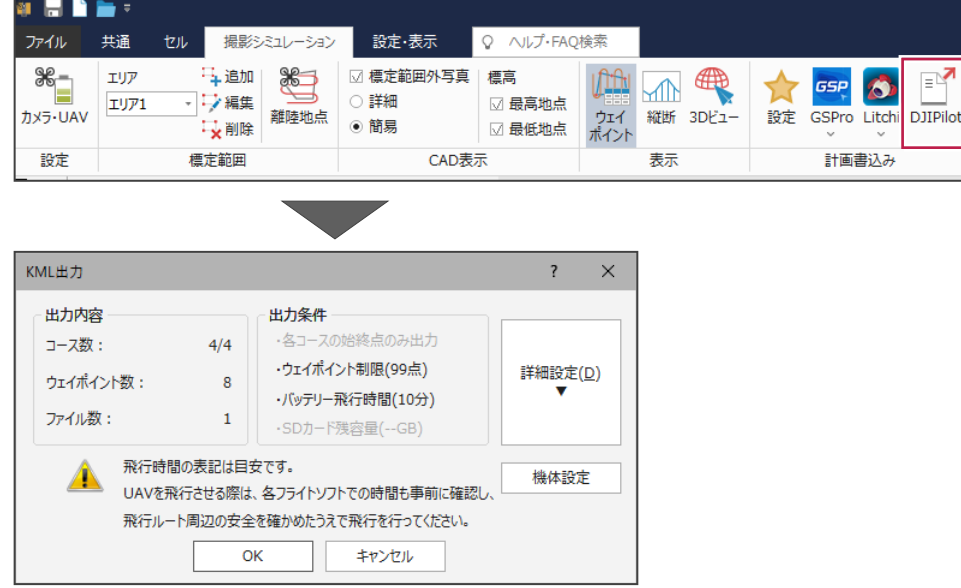

# **4 - 2 帰りルートの作成に対応**

[撮影シミュレーション]ステージ ([飛行ルートシミュレーション]ステージ)内に [離陸地点に戻るルートを作成する]を 追加し、撮影終了地点から離陸地点までのルートの作成ができるように対応しました。

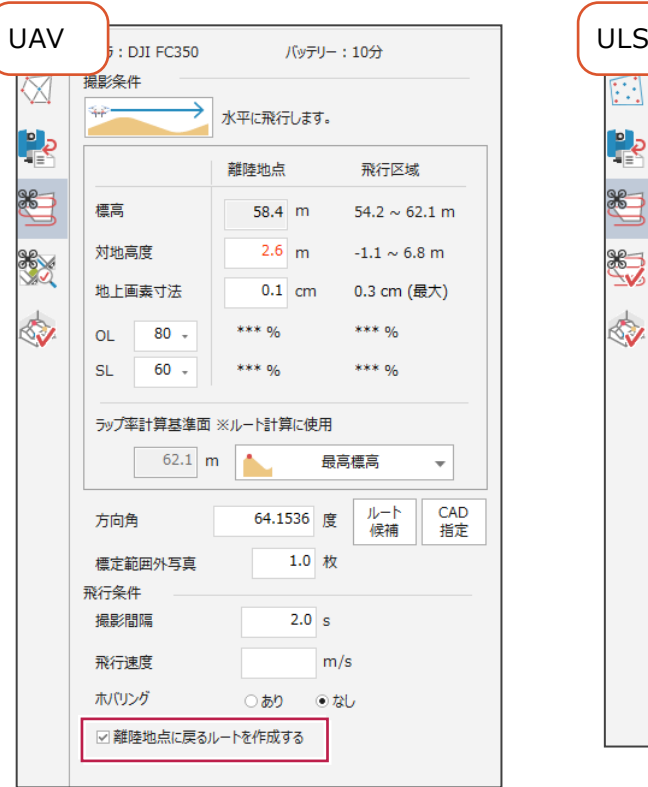

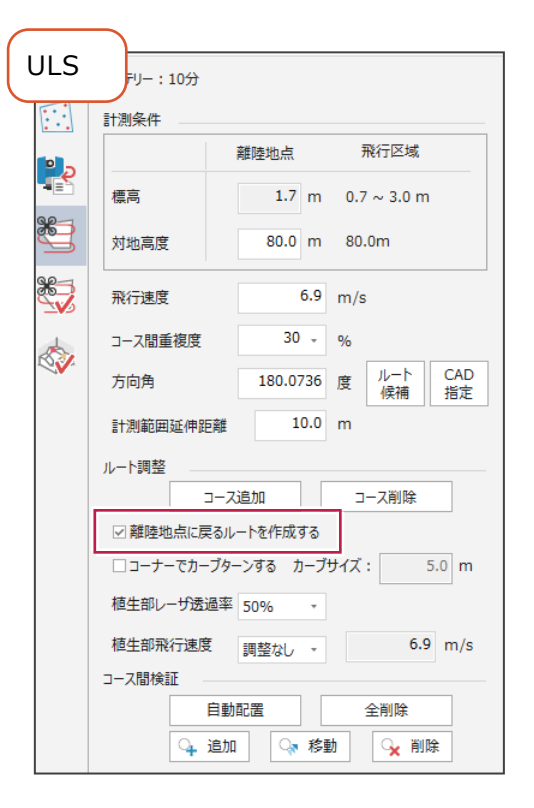

# **4 - 3 撮影コースの手動作成に対応**

[撮影コース精度管理]ステージ内に[コース手動作成]を追加し、撮影コースの手動作成ができるように対応しました。

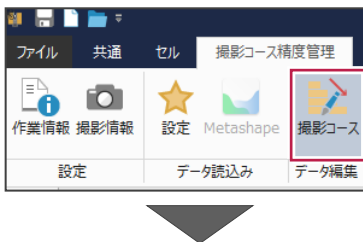

 $\overline{\phantom{a}}$ 

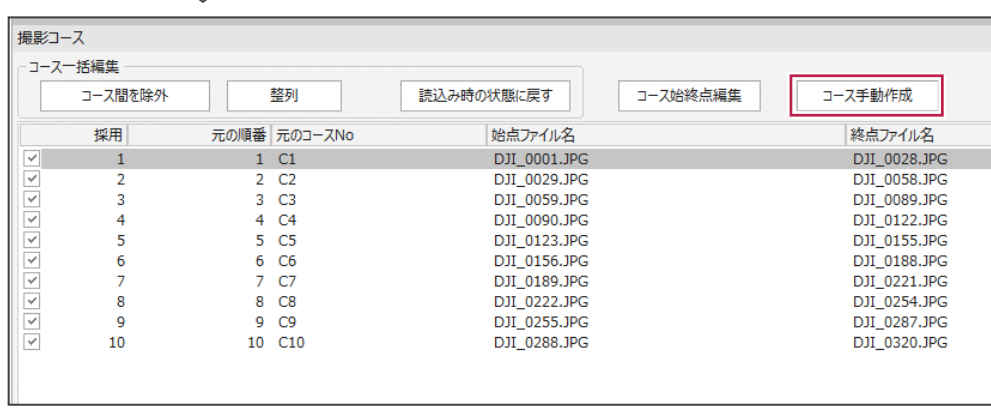

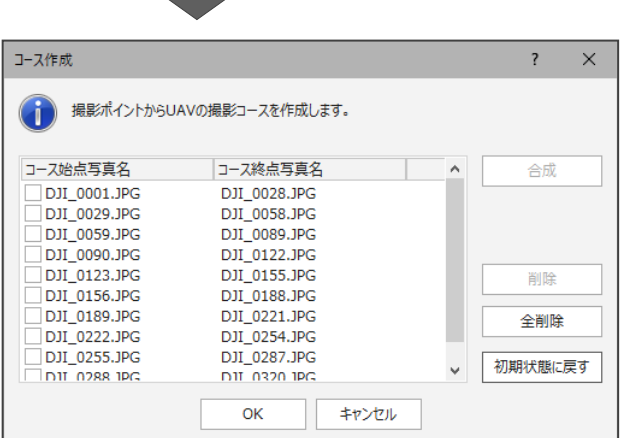

# **4 - 4 撮影シミュレーションの改良**

より簡単に、明確に具体的な撮影シミュレーションを行えるように改良しました。 対応した項目は以下の4点です。

① [撮影シミュレーション]ステージ([飛行ルートシミュレーション]ステージ)で、CAD上でのウェイポイント選択に 対応しました。

CAD上でコースを選択すると、クリックした位置から最も近いウェイポイントを選択し、画面下のウェイポイントセルや 縦断ビューの位置が、連動して移動します。

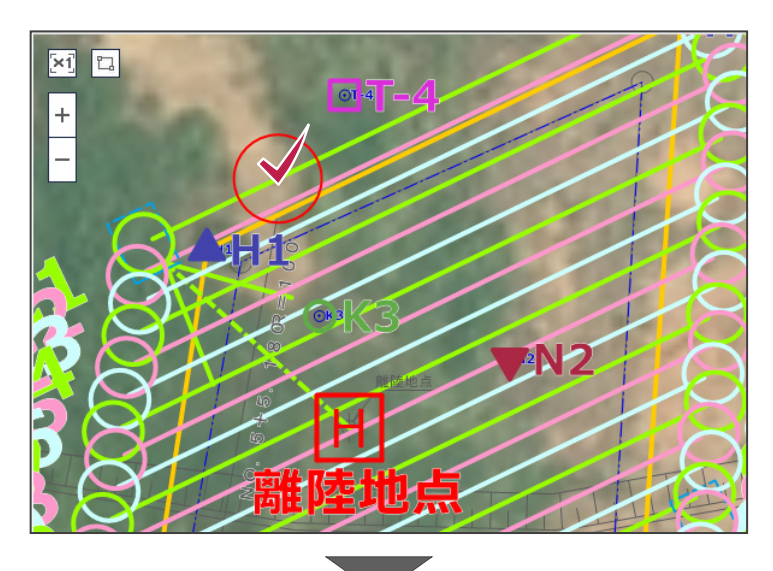

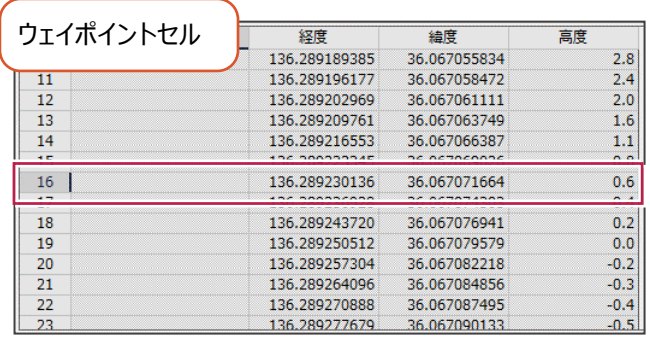

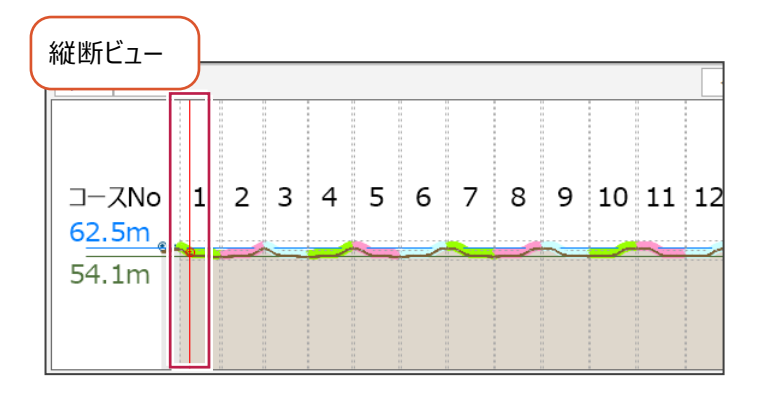

② [飛行ルートシミュレーション]ステージ内に、[コーナーでカーブターンする]を追加し、オンにした場合にコース端を 内側にカーブさせることができるようになりました。

※ULS限定の機能です。

※設定の初期値はオンで、カーブサイズが5mです。

※過去のバージョンのデータを読み込んだ場合は、初期値はオフになります。

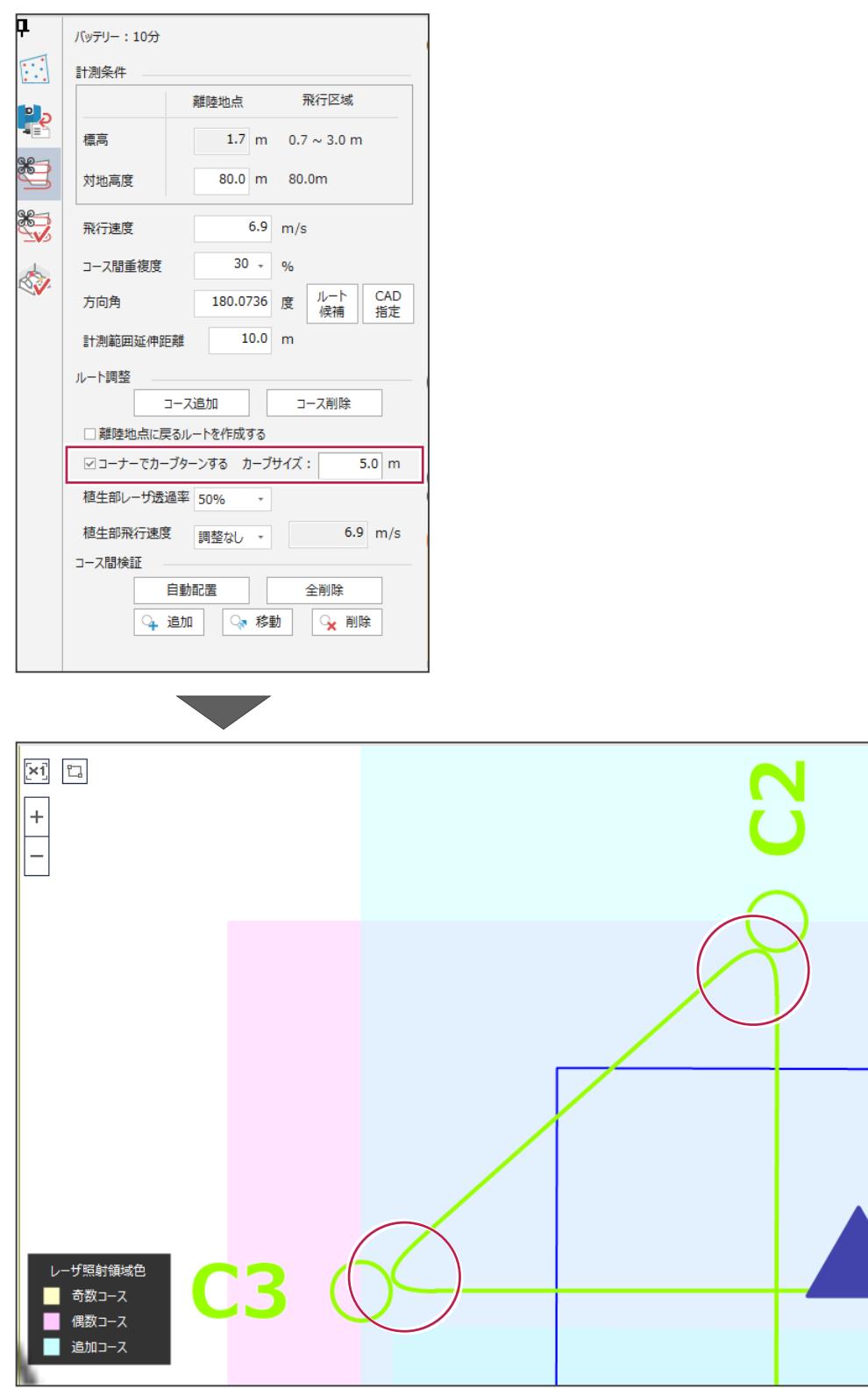

3 [撮影シミュレーション] タブ - [図面] グループ - [CAD配置] のUAV写真測量撮影計画図ダイアログに [飛行方向を矢印表示][コース間を繋げる]を追加しました。

飛行ルート線の矢印表示、コース間のルート描画を同時に行えます。

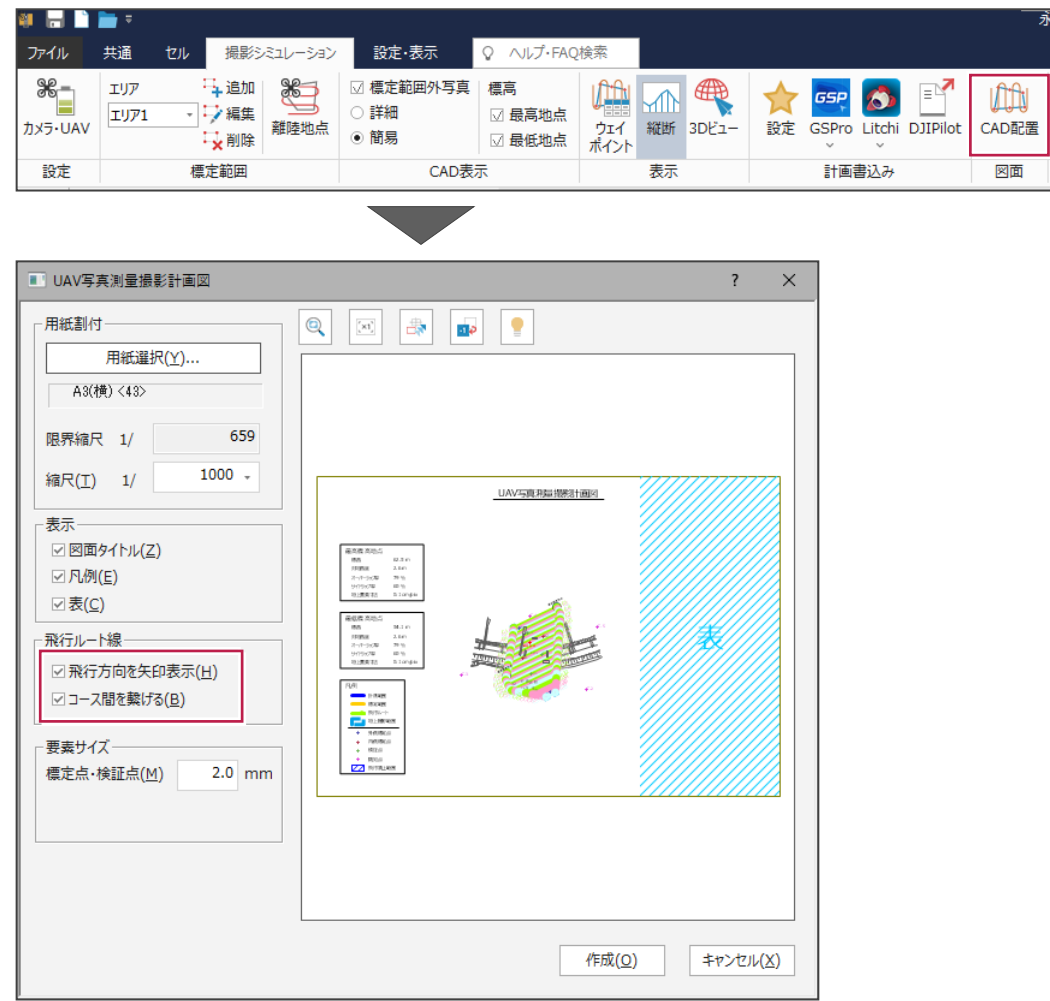

④ Litchiの1ファイル(計画)のウェイポイント数の制限が99点から10000点までに変更されたため、ONEの出力制限値も 10000点に変更しました。

[撮影シミュレーション] タブ ([飛行ルートシミュレーション] タブ) – [計画書込み] グループ – [Litchi▼] – [CSV] [KML]が対象です。

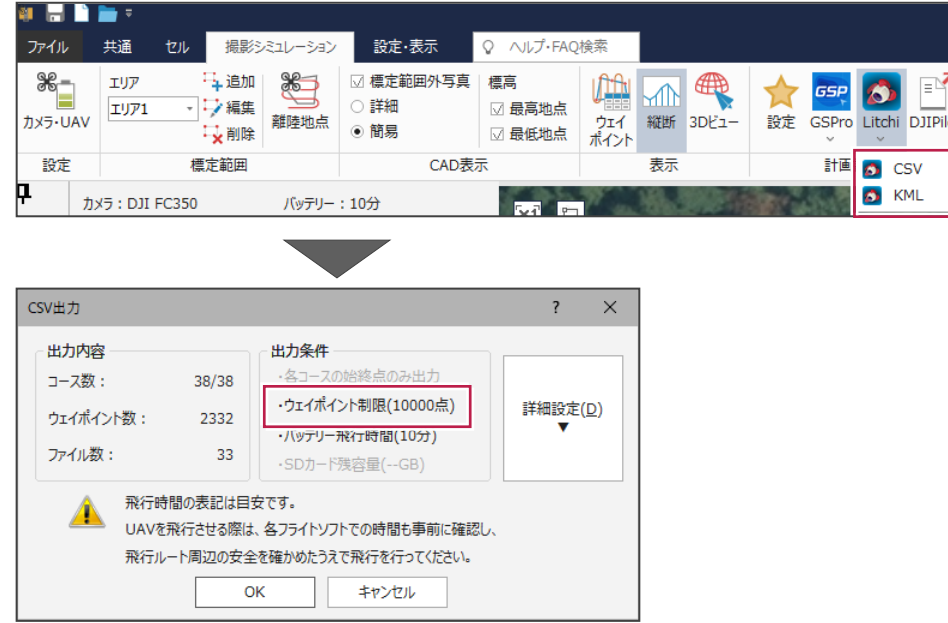

### **4 - 5 レーザスキャナ諸元入力方法の追加**

[飛行ルートシミュレーション] タブ- [設定] グループ- [レーザ・UAV] のレーザスキャナ・UAV設定ダイアログで、 [パルスレート] [スキャン回転数] [レーザ間の角度]のうち2つが入力されると、残りの1つが自動計算されるよう になりました。

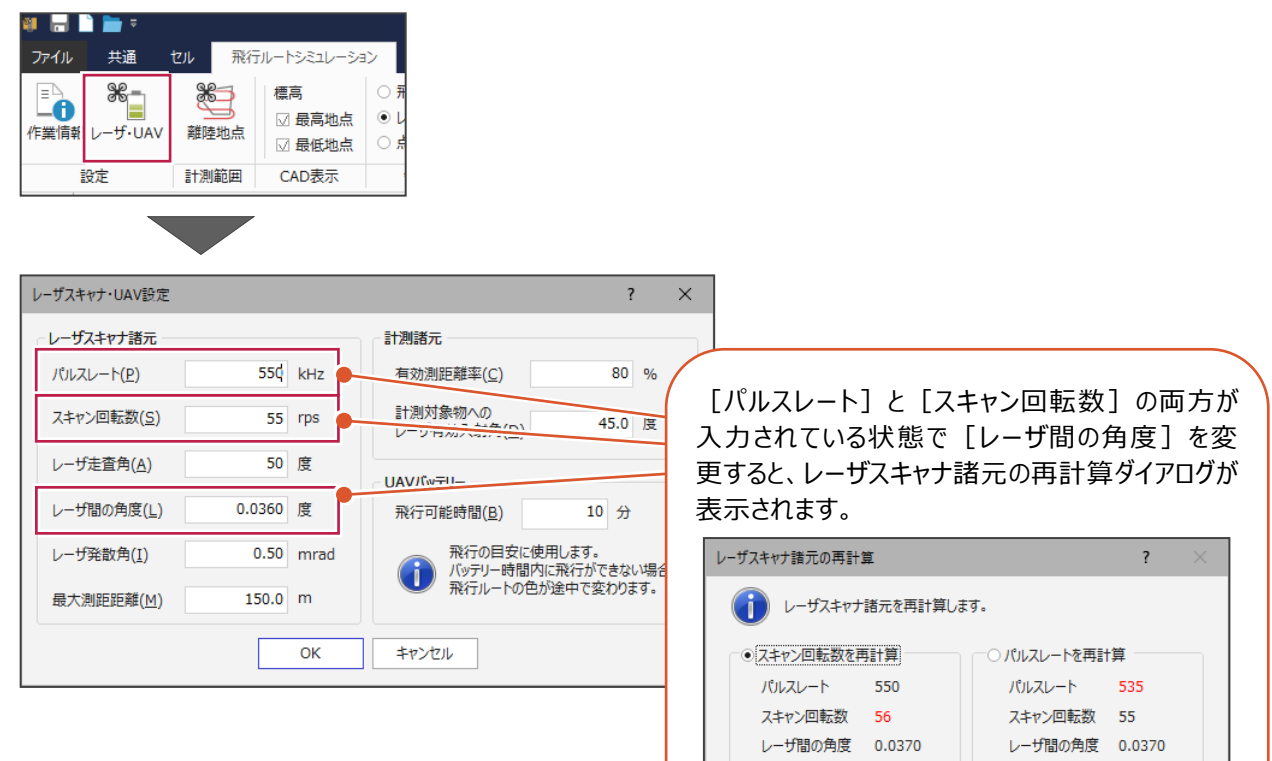

OK

### **4 - 6 レーザスキャナ諸元の追加**

[飛行ルートシミュレーション] タブ- [設定] グループ- [レーザ・UAV] のレーザスキャナ・UAV設定ダイアログに、 [レーザ発散角]を追加しました。

[飛行ルートシミュレーション] タブ - [図面] グループ - [CAD配置]、[飛行ルートシミュレーション] タブ -[計算書] グループー [計算書作成]の「ビーム径(地上部)」の値の計算に使用します。

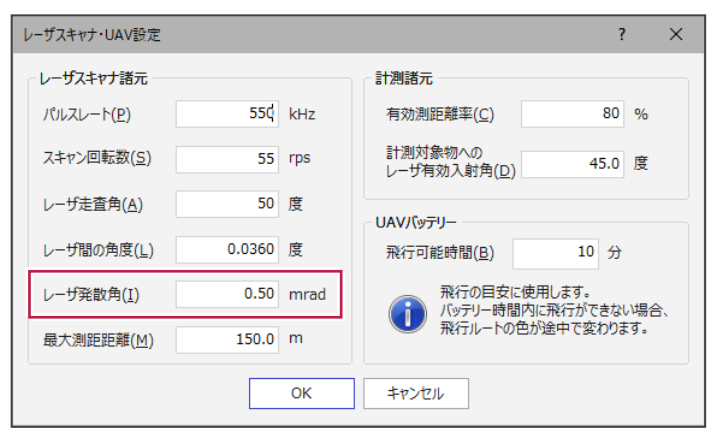

**The Contract of Street** 

 $\vert$  c

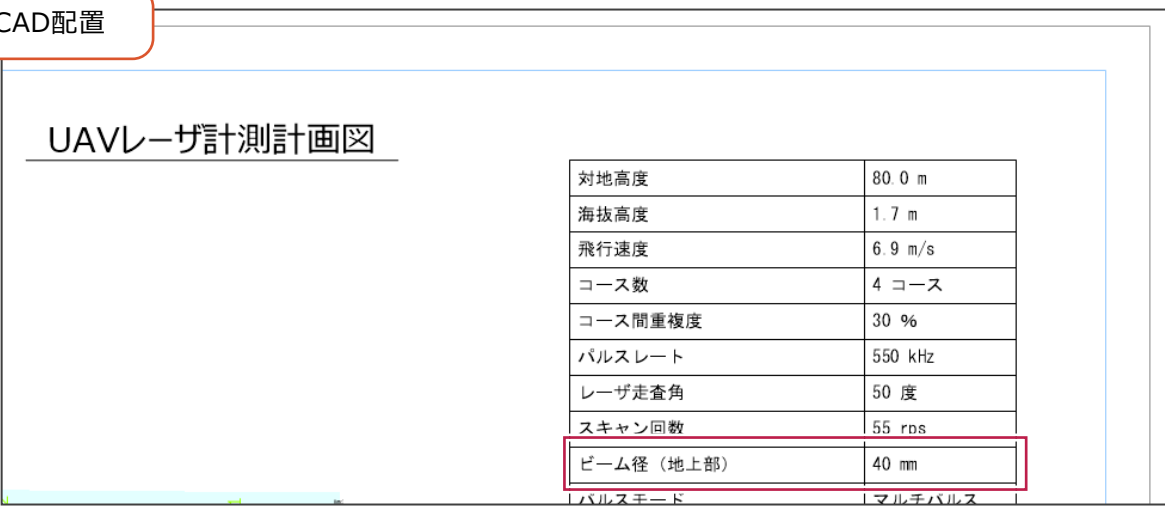

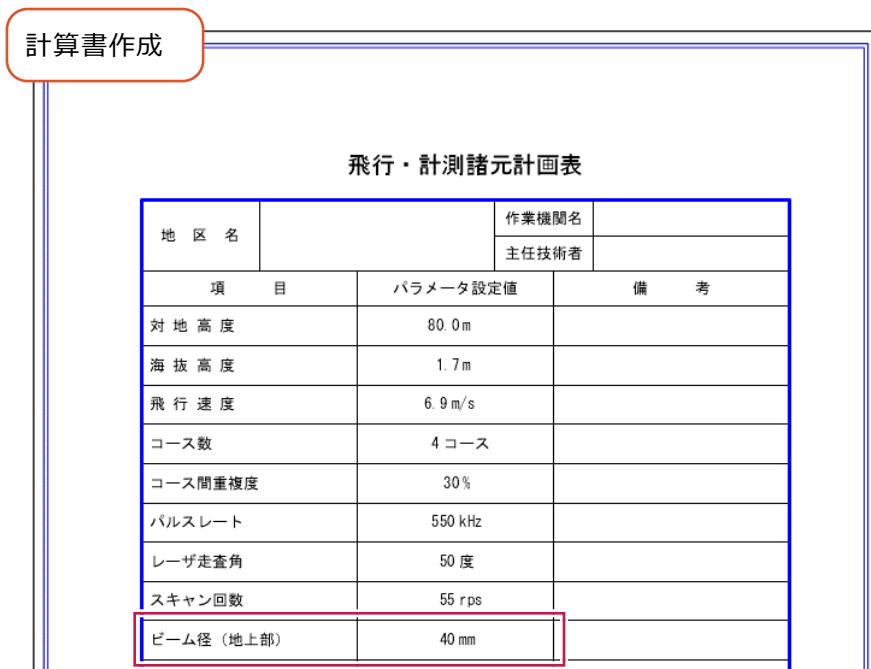

# **4 - 7 配置計画の改良**

状況に応じた配置計画を行えるように改良しました。 対応した項目は以下の4点です。

① 標定点間の寸法値の文字のサイズを変更できるようにしました。

[設定・表示] タブー [設定] グループー [表示設定] の [標定点・検証点] タブ内に [寸法文字サイズ] を 追加しました。

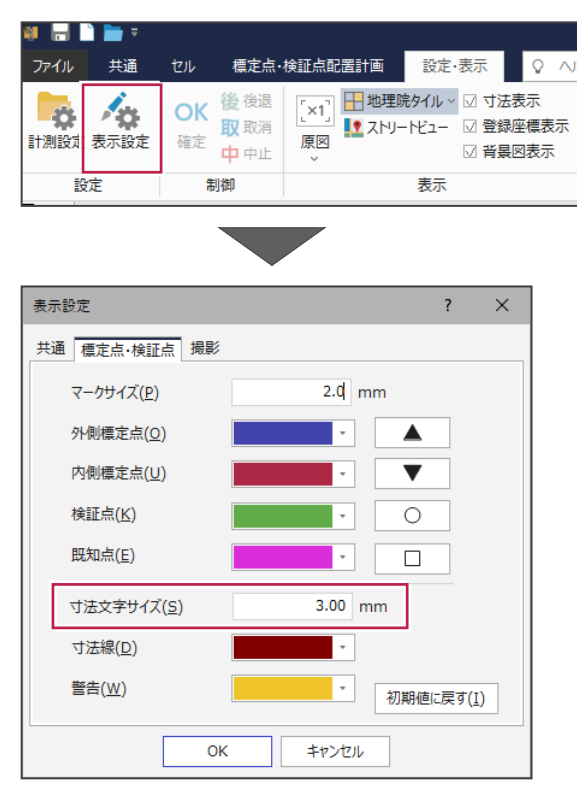

② 自動配置設定ダイアログに[外側標定点を常に計測範囲に沿わせて配置]を追加し、川や建物等を避けて凹みのある 領域を計測範囲としたとき、計測範囲に沿った配置を行うかどうか設定できるようになりました。

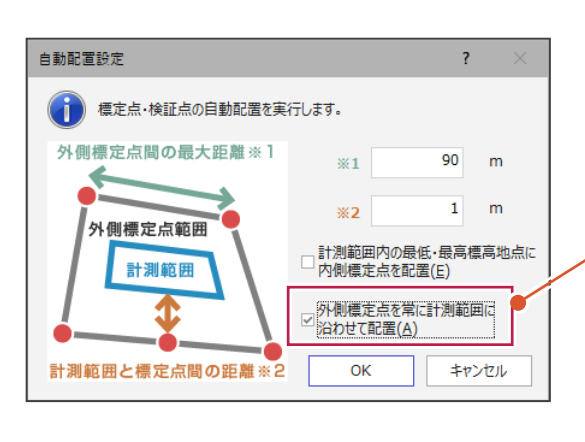

オンの場合、凹みに沿わせて外側標定点を配置しま す。計測したい領域に忠実に配置されるため、飛行する 領域も最小限になりますが、標定点の数が増えます。

オフの場合、凹みを無視し、直線で配置します。標定 点は減りますが、川や建物など標定点の置けない箇所 に配置される可能性があります。

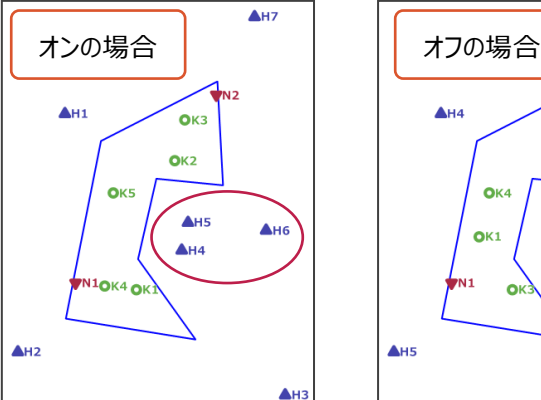

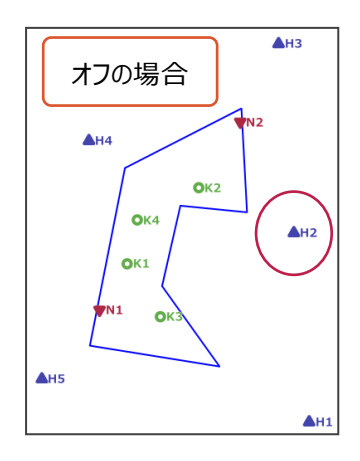

③ [標定点・検証点配置計画]タブ-[図面]グループ-[CAD配置]の標定点及び検証点配置計画図ダイアログ で、マーク(標定点、検証点や調整点)サイズ、寸法文字サイズを変更できるようになりました。

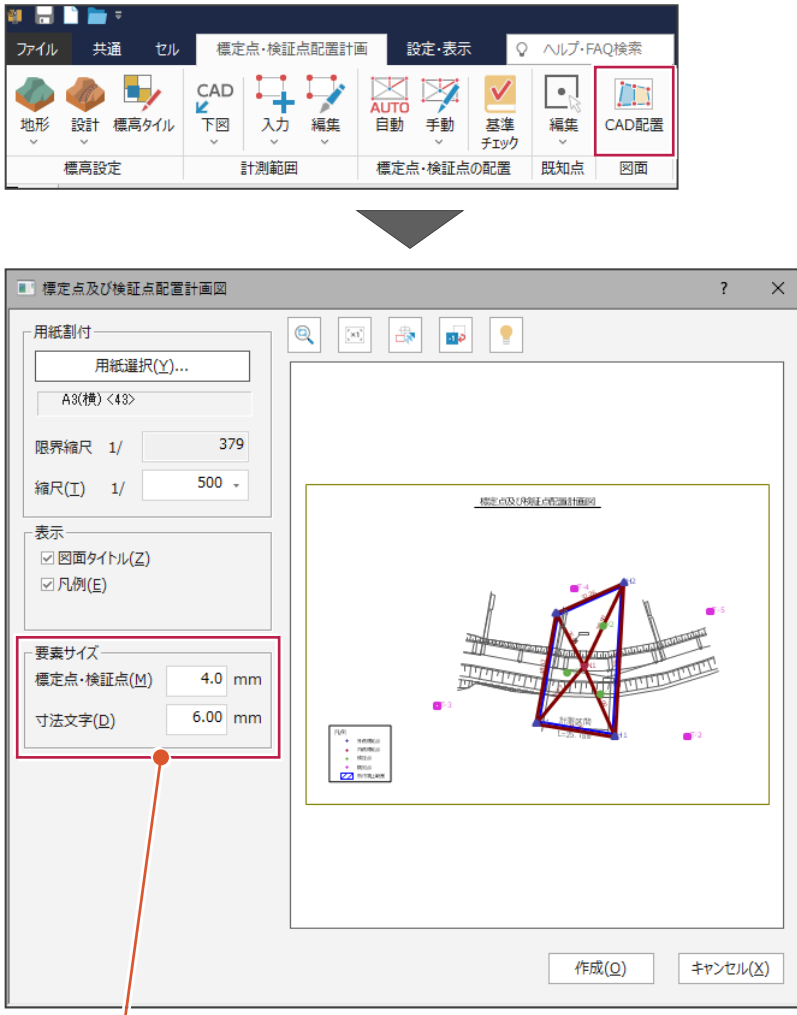

3次元計測の [設定・表示] タブー [設定] グループー [表示 設定]で設定されたサイズ(1/1000)を元に、配置縮尺に合わ せて自動的に用紙上のサイズに変換したものが初期値として入力さ れます。

例えば、3次元計測の[表示設定]で寸法文字サイズを「3mm」 に設定していた場合、標定点及び検証点配置計画図ダイアログの 縮尺を1/500にすると寸法文字サイズは「6mm」が初期値として入 力されます。

要素サイズは縮尺を変更すると自動で初期値に変更されるため、3 次元計測のサイズから手動でサイズを変えたい場合は、先に縮尺を 変えてから行ってください。

④ [標定点・検証点配置計画] タブ ( [調整点配置計画] タブ) – [標高設定] グループ− [標高タイル] を 追加しました。標高の取得できない場所(地形や設計モデルがなく標高タイルもない場所)の標高を設定します。

![](_page_32_Picture_25.jpeg)

![](_page_33_Picture_0.jpeg)

CADの新機能をご紹介します。

## **5 - 1 塀の幅を指定できるように対応**

一部の属性(塀など)の線で、塀の幅を指定できるようになりました。

① DM入力モードで [汎用作図] タブー [線] グループのコマンド ([線入力▼] - [線入力] など) で線を入力する 際に、一部の属性の線の場合は、塀の幅を指定できるようになりました。

![](_page_33_Picture_5.jpeg)

 $\circ$   $\circ$   $\circ$ 

44

キャンセル

cooperate 43

 $\overline{\alpha}$ 

② [専用作図] タブー [特殊図形] グループー [特殊線] の一部の特殊線について、塀の幅を指定できるように なりました。

> 特殊線を入力する際に、[塀の幅]で [設定参照] または [指定] を選択します。 [設定参照]の場合は、[設定]の特殊線 ダイアログで設定したパラメーターを参照します。 [指定]の場合は、線幅を直接指定します。 入力単位は「現場系m」で固定です。

| うき言え<br>ы                                                                      |                                                       |                                                                                                    | 永平寺町松岡島地係UAV1                                                                                                    |
|--------------------------------------------------------------------------------|-------------------------------------------------------|----------------------------------------------------------------------------------------------------|----------------------------------------------------------------------------------------------------|
| 汎用作図<br>共通<br>ファイル<br>ホーム                                                      | 専用作図<br>データ編集                                         | 設定<br>表示<br>数値地形<br>図面配置<br>ラスベク変換                                                                    | お気に入り<br>実行したい作業を入力<br>Ω.                                                                                                 |
| 地積枠<br>$+ +$<br>∓<br>$+ +$<br>□□申請文字 ><br>図枠<br>方位<br>シンボル<br>■表題欄 ><br>$\sim$ | 特殊記号<br>m<br>1 : パラメトリック<br>特殊線 数量計算表<br>部品<br>$\sim$ | 作、旗上げ<br>▲ 面積調整<br>$\overline{C}$<br>2. 交点計算<br>用地支援<br>座標地番 拡大図<br>・☆座標結線 > ■■土量計算 > 4 車関ツ−ル ><br>登録 | 登記情報<br>Ş<br>■ 道路地物作画<br>1<br>$\overline{\phantom{a}}$<br>[++ 建物作図 ~<br>₩プロット ▽<br>3D図面 3Dモデル<br>法面<br>作成<br>編集<br>$\sim$ |
| 図枠·表題                                                                          | 特殊図形                                                  | 測量                                                                                                    | 現況<br>3D                                                                                                    |
| 設定<br>•線入力<br>要素選択                                                             | 左右配置:<br>左側<br>中央                                     | M<br>• 右側<br>マウス指定<br>■ マ 元データを残す                                                                     | 設定参照<br>塀の幅:<br>• 指定<br>0.001<br>m<br>$\overline{\phantom{a}}$                                                            |

特殊線ダイアログの [その他] タブ内にある 「へい (旧) 」 「ブロック被覆 (旧) 」 「TYPE1」 を選択した場合に、 塀の幅を指定できます。

![](_page_34_Picture_57.jpeg)

# **5 - 2 外部ファイル書込みで、測点を点として出力**

CAD図面をSXF、DXF・DWG、JWC・JWWとして出力する際、測点を点として出力できるようになりました。 [測点を点として出力]をオンにすると、測点を点要素に変換して出力します。 ※点のサイズは1.0mm固定です。点番、点名、標高 (Z値) は出力しません。

![](_page_35_Picture_56.jpeg)

[ファイル] - [外部ファイル書込み] - [SXF一括]の場合は、SXF一括書込みダイアログに [測点を点として出力]が表示されます。

![](_page_35_Picture_57.jpeg)

### **5 - 3 クリップボード切り取りの追加**

[データ編集] タブー [クリップボード] グループー [切り取り] を追加しました。

選択したCAD要素を削除し、クリップボードへコピーします。コピーした要素は [貼り付け] コマンド、または Ctrl + V キーで 貼り付けられます。

※あらかじめ要素を選択してからコマンドを実行する必要があります。

![](_page_36_Picture_47.jpeg)

Ctrl + X キーでも同様の機能が使用できます。

### **5 - 4 マークと関連付けされている文字列の検索**

[設定] タブー [モード] グループ [選択モード▼] - [属性選択] (プロパティの [属性選択]) で、マークと関連 付けされている文字列(点名)を検索し、一括でマークを選択できるようになりました。

![](_page_37_Picture_2.jpeg)

#### **5 - 5 引出線の文字のカラーを維持できるように対応**

「汎用作図1 タブー「文字1 グループー「引出線▼1 − 「引出線1 で、すでに入力されている文字を引き出す場合に カラーを維持する設定を追加しました。

![](_page_38_Picture_2.jpeg)

#### **5 - 6 引出線の先端矢印を固定して移動に対応**

引出線要素を「Shift」キーを押しながらドラッグすることで、矢印先端を固定して移動することができるよう対応しました。

引出線要素を、「Shift」キーを押しながらドラッグすると、先端固定で移動します。 「Shift」キーを押さないでドラッグすると、先端も移動します。

![](_page_39_Figure_3.jpeg)

**5 - 7 文字入力時の傾き取得に対応**

文字入力時に、「Shift」キーを押しながら線をクリックすると、線の傾きを文字に与えることができるよう対応しました。

![](_page_40_Picture_83.jpeg)

もう一度「Shift」キーを押しながら線やハッチングをクリックすると、反転します。

![](_page_40_Figure_4.jpeg)

「Shift」キーを押しながら線やハッチング以外の場所をクリックすると、傾き0度に戻ります。

![](_page_40_Figure_6.jpeg)

# **5 - 8 検索文字列の全選択に対応**

[文字列検索]コマンドに、[ヒットしたものを全て選択する]の設定を追加しました。

[ヒットしたものを全て選択する]チェックボックスをオンにすると、検索された文字列を全て選択した状態で、[文字列検索] コマンドを終了します。

![](_page_41_Picture_26.jpeg)

![](_page_41_Picture_27.jpeg)

# **5 - 9 文字の一括反転機能の追加**

[文字編集] - [文字編集アシスト]に、文字回転角に応じて一括反転できる機能を追加しました。

![](_page_42_Picture_39.jpeg)

![](_page_42_Picture_40.jpeg)

[一括反転]ボタンを押すと、図面に対して 90°~270° 回転 している文字要素を、すべて反転します。

![](_page_42_Picture_5.jpeg)

![](_page_42_Picture_6.jpeg)

**5 - 10 Enter キーで次の項目へ移動(プロパティバー)**

プロパティバーで「Enter」キーを押すと、次の項目へ移動するようにしました。

![](_page_43_Figure_2.jpeg)

使用不可の項目へは移動しません。

![](_page_43_Figure_4.jpeg)

複数の要素を選択して「個別訂正」を行っている場合は、最終項目で「Enter」キーを押すと、次の要素に移動します。

![](_page_43_Figure_6.jpeg)

## **5 - 11 リボンメニューにコマンド名を表記**

リボンメニュー内の [ステータスバー] [ファンクションバー] [ページタブバー] コマンドに、コマンド名全体を表記することで わかりやすくしました。

例)《CAD》のリボンメニュー

![](_page_44_Picture_28.jpeg)

# **5 - 12 プロット図の再作成時に、不要な引出線要素を削除**

プロット図の再作成時に、不要な引出線要素を削除するよう対応しました。

![](_page_45_Figure_2.jpeg)

![](_page_46_Picture_0.jpeg)

交点計算の新機能をご紹介します。

# **6 - 1 登録点番の間詰めに対応**

交点計算の座標登録時に表示される[座標登録]ダイアログに、[一括訂正]ボタンを追加しました。 登録点番を詰める等の作業を簡単に行うことができます。

![](_page_46_Picture_34.jpeg)

![](_page_47_Picture_0.jpeg)

基準点測量の新機能をご紹介します。

# **7 - 1 平均ジオイド高・平均縮尺係数計算書対応**

平均ジオイド高・平均縮尺係数の計算書の出力に対応しました。 基準点測量の計算書に、「平均ジオイド高・平均縮尺係数」が追加されています。

![](_page_47_Picture_31.jpeg)